### **Data Replication Service**

### **Workload Replay**

**Issue** 01

**Date** 2024-05-30

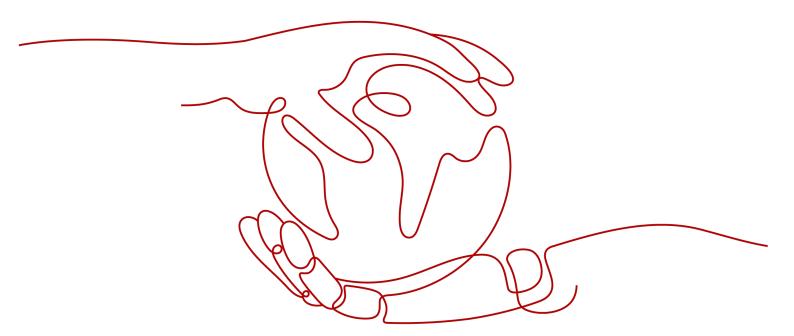

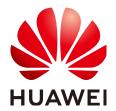

### Copyright © Huawei Cloud Computing Technologies Co., Ltd. 2024. All rights reserved.

No part of this document may be reproduced or transmitted in any form or by any means without prior written consent of Huawei Cloud Computing Technologies Co., Ltd.

### **Trademarks and Permissions**

HUAWEI and other Huawei trademarks are the property of Huawei Technologies Co., Ltd. All other trademarks and trade names mentioned in this document are the property of their respective holders.

### **Notice**

The purchased products, services and features are stipulated by the contract made between Huawei Cloud and the customer. All or part of the products, services and features described in this document may not be within the purchase scope or the usage scope. Unless otherwise specified in the contract, all statements, information, and recommendations in this document are provided "AS IS" without warranties, quarantees or representations of any kind, either express or implied.

The information in this document is subject to change without notice. Every effort has been made in the preparation of this document to ensure accuracy of the contents, but all statements, information, and recommendations in this document do not constitute a warranty of any kind, express or implied.

### **Contents**

| 1 Replay Overview                                 | 1  |
|---------------------------------------------------|----|
| 2 Current Cloud                                   | 3  |
| 2.1 From MySQL to MySQL                           | 3  |
| 2.2 From MySQL to GaussDB(for MySQL)              | 14 |
| 2.3 From GaussDB(for MySQL) to GaussDB(for MySQL) | 25 |
| 3 To the cloud                                    | 37 |
| 3.1 From MySQL to MySQL                           | 37 |
| 3.2 From MySQL to GaussDB(for MySQL)              | 47 |
| 4 Task Management                                 | 59 |
| 4.1 Creating a Workload Replay Task               | 59 |
| 4.2 Querying the Replay Progress                  | 69 |
| 4.3 Viewing the Replay Reporting                  | 70 |
| 4.4 Viewing Replay Logs                           | 72 |
| 4.5 Task Life Cycle                               | 72 |
| 4.5.1 Viewing Task Details                        | 73 |
| 4.5.2 Modifying Task Information                  | 73 |
| 4.5.3 Editing a Replay Task                       | 74 |
| 4.5.4 Pausing a Replay Task                       | 75 |
| 4.5.5 Resuming a Replay Task                      | 75 |
| 4.5.6 Resetting a Replay Task                     |    |
| 4.5.7 Stopping a Replay Task                      |    |
| 4.5.8 Deleting a Replay Task                      |    |
| 4.5.9 Task Statuses                               | 78 |
| 5 Tag Management                                  | 79 |
| 6 Connection Diagnosis                            | 81 |
| 7 Interconnecting with LTS                        | 83 |
| 7.1 Log Reporting                                 |    |
| 7.2 Viewing and Downloading Logs                  | 84 |
| 8 Audit Log Format                                | 87 |

### 1 Replay Overview

A workload replay task simulates the service load of the source database on the destination database so you can evaluate the effectiveness and performance of the destination database.

A task consists of SQL recording and replay. All of the SQL statements (create, delete, update, and query operations) executed in the required period on the source database will be downloaded by a recording tool from the binlog, and then cached and injected into the destination database where you can trigger a replay and review performance.

### **Typical Scenarios**

- By creating a workload replay task, you can evaluate how the service load of the source database runs on the destination database.
- By specifying the replay thread and speed, you can simulate the peak service load of the source database and analyze the stability of the destination database when workloads increase sharply.

Figure 1-1 Workload replay

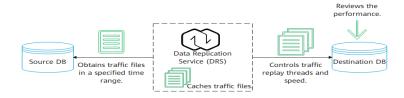

### **Supported Database Types**

The following table lists the database types supported by DRS in workload replay.

Table 1-1 Replay scheme

| Source DB Type and Version | Destination DB<br>Type and Version | Related Documents                                             |
|----------------------------|------------------------------------|---------------------------------------------------------------|
| RDS for MySQL              | RDS for MySQL                      | From MySQL to MySQL (Current cloud)                           |
|                            | GaussDB(for<br>MySQL)              | From MySQL to GaussDB(for MySQL) (Current cloud)              |
| GaussDB(for<br>MySQL)      | GaussDB(for<br>MySQL)              | From GaussDB(for MySQL) to GaussDB(for MySQL) (Current cloud) |
| ECS-hosted     MySQL       | RDS for MySQL                      | From MySQL to MySQL (To the cloud)                            |
| On-premises     MySQL      | GaussDB(for<br>MySQL)              | From MySQL to GaussDB(for MySQL) (To the cloud)               |
| MySQL on other clouds      |                                    |                                                               |

### 2 Current Cloud

### 2.1 From MySQL to MySQL

### **Supported Source and Destination Databases**

**Table 2-1** Supported databases

| Source DB     | Destination DB |
|---------------|----------------|
| RDS for MySQL | RDS for MySQL  |

### **Database Account Permission Requirements**

When using DRS to create a workload replay task, you are advised to ensure that permissions of the source database account are the same as those of the destination database account before starting the task.

### **Precautions**

To ensure smooth workload replay, read the following notes before creating a task.

**Table 2-2** Precautions

| Туре                                | Restrictions                                                                                                    |
|-------------------------------------|----------------------------------------------------------------------------------------------------|
| Starting a                          | Source database requirements:                                                                                                    |
| task                                | The source database must be RDS for MySQL.                                                                                                    |
|                                     | <ul> <li>SQL workload files have been recorded on the source<br/>database. For details, see Enabling SQL Audit.</li> </ul>                                                                                                    |
|                                     | Destination database requirements:                                                                                                    |
|                                     | <ul> <li>The destination database must be RDS for MySQL.</li> </ul>                                                                                                    |
|                                     | <ul> <li>The destination database version must be the same as or<br/>later than the source database version.</li> </ul>                                                                                                    |
|                                     | <ul> <li>Baseline data has been developed in the destination<br/>database. The closer the time for collecting baseline data<br/>is to the start time for workload capturing on the source<br/>database, the more accurate simulation will be for the<br/>replay.</li> </ul> |
|                                     | Workload file requirements:                                                                                                    |
|                                     | <ul> <li>If a workload file contains SQL delimiters, a parsing<br/>exception may occur. As a result, the replay task fails.</li> </ul>                                                                                                    |
|                                     | <ul> <li>The full SQL structure of a workload file must be<br/>complete. If any SQL statement in audit logs provided by<br/>the user is truncated, a parsing exception may occur.</li> </ul>                                                                                |
|                                     | <ul> <li>The size of a single SQL statement in a workload file<br/>cannot exceed 1 MB.</li> </ul>                                                                                                    |
|                                     | <ul> <li>If other statements are inserted into a transaction, a<br/>deadlock may occur.</li> </ul>                                                                                                    |
|                                     | Other notes:                                                                                                    |
|                                     | <ul> <li>If configuration parameters (such as<br/>innodb_buffer_pool_size and sqlmode) of the source<br/>database are inconsistent with those of the destination<br/>database, the replay progress may be slow or the replay<br/>may fail.</li> </ul>                       |
|                                     | <ul> <li>If a workload file is deleted or added during a task<br/>editing, you need to select Parse and Reset when<br/>resetting the task and then replay the workload file<br/>again. For details, see Resetting a Replay Task.</li> </ul>                                 |
|                                     | <ul> <li>The workload replay process is executed concurrently.</li> <li>DDL statements and DML statements are executed in the same batch (10s), and all the statements may be executed in disorder.</li> </ul>                                                              |
| Parsing a<br>workload file          | After a parsing file is selected, the file cannot be renamed.                                                                                                    |
| Replaying a<br>database<br>workload | Only SELECT, INSERT, DELETE, UPDATE, and DDLs are supported.                                                                                                    |

| Туре            | Restrictions                         |
|-----------------|--------------------------------------|
| Stopping a task | A finished task cannot be restarted. |

### **Prerequisites**

- You have logged in to the DRS console.
- Your account balance is greater than or equal to \$0 USD.
- For details about the DB types and versions supported by workload replay, see Supported Databases.
- If a subaccount is used to create a DRS task, ensure that an agency has been added. To create an agency, see **Agency Management**.
- You have read Precautions.

### **Procedure**

- **Step 1** On the **Workload Replay Management** page, click **Create Workload Replay Task**.
- **Step 2** On the **Create Replay Instance** page, select a region and project, specify the task name, description, and the replay instance details, and click **Create Now**.
  - Task information description

Figure 2-1 Workload replay task information

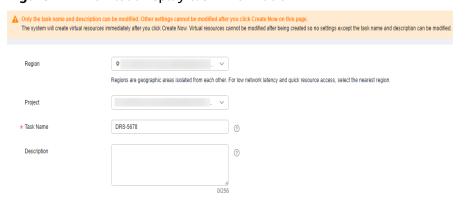

Table 2-3 Task information

| Parameter | Description                                                                  |
|-----------|------------------------------------------------------------------------------|
| Region    | The region where the replay instance is deployed. You can change the region. |
| Project   | The project corresponds to the current region and can be changed.            |

| Parameter   | Description                                                                                                    |
|-------------|----------------------------------------------------------------------------------------------------|
| Task Name   | The task name must start with a letter and consist of 4 to 50 characters. It can contain only letters, digits, hyphens (-), and underscores (_). |
| Description | The description can contain up to 256 characters and cannot contain special characters !=<>&'\"                                                  |

### Replay instance information

Figure 2-2 Replay instance information

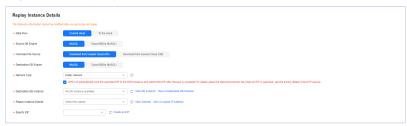

**Table 2-4** Replay instance settings

| Parameter                | Description                                                                                                    |
|--------------------------|----------------------------------------------------------------------------------------------------|
| Data Flow                | Select Current cloud.                                                                                                    |
|                          | <ul> <li>Current cloud refers to the workload replay scenario<br/>where both source and destination databases are<br/>Huawei Cloud DB instances.</li> </ul>                    |
|                          | <ul> <li>To the cloud refers to the workload replay scenario<br/>where the destination database is a Huawei Cloud DB<br/>instance and data needs to be transferred.</li> </ul> |
| Source DB<br>Engine      | Select MySQL.                                                                                                    |
| Workload File<br>Source  | Specifies where the workload file in the source database is from.                                                                                                    |
|                          | <ul> <li>Download from Huawei Cloud APIs: Obtain audit<br/>log files through the API corresponding to Huawei<br/>Cloud services.</li> </ul>                                    |
|                          | <ul> <li>Download from Huawei Cloud OBS: Obtain<br/>workload files from Huawei Cloud OBS buckets.</li> </ul>                                                                   |
| Destination DB<br>Engine | Select MySQL.                                                                                                    |
| Network Type             | Public network is used as an example.                                                                                                    |
|                          | Available options: Public network, VPC, VPN or Direct Connect                                                                                                    |

| Parameter                  | Description                                                                                                    |
|----------------------------|----------------------------------------------------------------------------------------------------|
| Destination DB<br>Instance | The RDS for MySQL DB instance you created. Ensure that baseline data has been developed in the destination database.                                                                                                    |
| Replay Instance<br>Subnet  | Select the subnet where the replay instance is located. You can also click <b>View Subnets</b> to go to the network console to view the subnet where the instance resides.                                                                                                    |
|                            | By default, the DRS instance and the destination DB instance are in the same subnet. You need to select the subnet where the DRS instance resides, and there are available IP addresses for the subnet. To ensure that the replay instance can be successfully created, only subnets with DHCP enabled are displayed. |
| Specify EIP                | This parameter is available when you select <b>Public network</b> for <b>Network Type</b> . Select an EIP to be bound to the DRS instance. DRS will automatically bind the specified EIP to the DRS instance and unbind the EIP after the task is complete.                                                           |
|                            | For details about the data transfer fee generated using a public network, see <b>EIP Price Calculator</b> .                                                                                                    |

### AZ

Figure 2-3 AZ

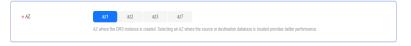

Table 2-5 Task AZ

| Parameter | Description                                                                                                    |
|-----------|----------------------------------------------------------------------------------------------------|
| AZ        | Select the AZ where you want to create the DRS task. Selecting the one housing the source or destination database can provide better performance. |

• Enterprise Project and Tags

Figure 2-4 Enterprise Project and Tags

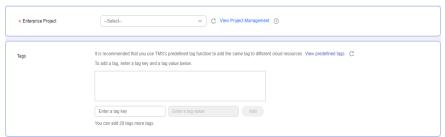

Table 2-6 Enterprise Project and Tags

| Parameter             | Description                                                                                                    |
|-----------------------|----------------------------------------------------------------------------------------------------|
| Enterprise<br>Project | An enterprise project you would like to use to centrally manage your cloud resources and members. Select an enterprise project from the drop-down list. The default project is <b>default</b> .                                                                                      |
|                       | For more information about enterprise project, see<br><i>Enterprise Management User Guide</i> .                                                                                                    |
|                       | To customize an enterprise project, click <b>Enterprise</b> in the upper right corner of the console. The <b>Enterprise Project Management Service</b> page is displayed. For details, see <b>Creating an Enterprise Project</b> in <i>Enterprise Management User Guide</i> .        |
| Tags                  | - This setting is optional. Adding tags helps you better identify and manage your tasks. Each task can have up to 20 tags.                                                                                                    |
|                       | <ul> <li>If your organization has configured tag policies for<br/>DRS, add tags to tasks based on the policies. If a tag<br/>does not comply with the policies, task creation may<br/>fail. Contact your organization administrator to learn<br/>more about tag policies.</li> </ul> |
|                       | <ul> <li>After a task is created, you can view its tag details on<br/>the Tags tab. For details, see Tag Management.</li> </ul>                                                                                                    |

### □ NOTE

If a task fails to be created, DRS retains the task for three days by default. After three days, the task automatically stops.

- Step 3 After the replay instance is created, on the Configure Source and Destination Databases page, specify parameters in Source Database, Destination Database, and Task Settings. Then, click Test Connection for the destination database to check whether the destination database has been connected to the replay instance. After the connection test is successful, click Next.
  - Source database information when Download from Huawei Cloud APIs is selected for Workload File Source

Figure 2-5 Source database information

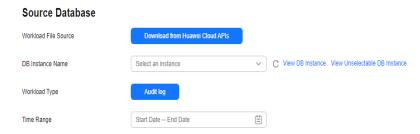

**Table 2-7** Source database settings

| Parameter               | Description                                                                                                    |
|-------------------------|----------------------------------------------------------------------------------------------------|
| Workload File<br>Source | Specifies where the workload file in the source database is from.                                                                                                    |
| DB Instance<br>Name     | Select an RDS for MySQL DB instance for which SQL workload files have been recorded. For details about how to record SQL workload files, see <b>Enabling SQL Audit</b> . |
| Workload Type           | Only <b>Audit log</b> is supported.                                                                                                    |
| Time Range              | Select the time range for audit logs.                                                                                                    |

 Source database information when Download from Huawei Cloud OBS is selected for Workload File Source

Figure 2-6 Source database information

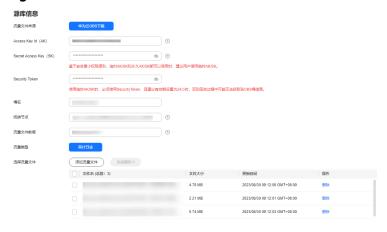

**Table 2-8** Source database settings

| Parameter               | Description                                                                                                    |
|-------------------------|----------------------------------------------------------------------------------------------------|
| Workload File<br>Source | Specifies where the workload file in the source database is from.                                                            |
| Access Key ID<br>(AK)   | Access key ID, which is a unique identifier used in conjunction with a secret access key to sign requests cryptographically. |

| Parameter                 | Description                                                                                                    |
|---------------------------|----------------------------------------------------------------------------------------------------|
| Secret Access<br>Key (SK) | Used together with the access key ID to sign requests cryptographically. It identifies a request sender and prevents the request from being modified.                                                                                                    |
|                           | <ul> <li>Based on the principle of least permission, the AK/SK permissions must be minimized. If you can use both temporary and permanent AKs/SKs, you are advised to use a temporary AK/SK. Permanent AKs/SKs are used only in scenarios where temporary AKs/SKs cannot meet requirements. For example, if a large number of logs need to be downloaded for a long time, temporary AKs/SKs may become invalid due to timeout.</li> <li>AK/SK information of the user is encrypted and</li> </ul> |
|                           | temporarily stored in the system until the task is deleted.                                                                                                    |
| Security Token            | When a temporary AK/SK is used, <b>Security Token</b> must be used, and the recommended validity period is 24 hours. Otherwise, OBS bucket information may fail to be obtained during workload replay.                                                                                                    |
| Bucket Name               | Name of the OBS bucket for storing workload files.                                                                                                    |
| Endpoint                  | OBS provides an endpoint for each region. An endpoint can be considered as the domain name of OBS in a region, and is used to process access requests from the region.                                                                                                    |
| Workload File<br>Prefix   | Prefix of a file name in the OBS bucket. Only files whose names start with this prefix will be displayed.                                                                                                    |
| Workload Type             | Only <b>Audit log</b> is supported.                                                                                                    |
| Workload File             | Select the required workload file.                                                                                                    |

### • Destination database information

**Destination Database** 

Figure 2-7 Destination database information

## Database Username Database Password SSL Connection Test Connection

Table 2-9 Destination database settings

| Parameter            | Description                                                                                                    |
|----------------------|----------------------------------------------------------------------------------------------------|
| DB Instance<br>Name  | The RDS DB instance you selected when creating the task. This parameter cannot be changed.                                                                           |
| Database<br>Username | The username for accessing the destination database.                                                                                                    |
| Database<br>Password | The password for the database username.                                                                                                    |
| SSL Connection       | If SSL connection is required, enable SSL on the destination database, ensure that related parameters have been correctly configured, and upload an SSL certificate. |
|                      | NOTE                                                                                                    |
|                      | The maximum size of a single certificate file that can be uploaded is 500 KB.                                                                                        |
|                      | – If SSL is disabled, your data may be at risk.                                                                                                    |

### □ NOTE

The username and password of the destination database are encrypted and temporarily stored on the DRS instance host during the workload replay. After the task is deleted, the username and password are permanently deleted.

### Task Settings

**Task Settings** 

Figure 2-8 Task settings

# SQL Type Replay Mode Performance Transaction Transaction Add You can add 9 more SQLs. Filter out SQLs Without Conditions Maximum Concurrent Connections Acceleration Configuration SELECT × V Add You can add 9 more SQLs.

**Table 2-10** Task settings

| Parameter                                | Description                                                                                                    |
|------------------------------------------|----------------------------------------------------------------------------------------------------|
| SQL Type                                 | Select the SQL type to be replayed to the destination database. The default value is <b>SELECT</b> . The available options are <b>SELECT</b> , <b>INSERT</b> , <b>UPDATE</b> , <b>DELETE</b> , and <b>DDL</b> .                                                                                                    |
| Replay Mode                              | You can select <b>Performance</b> or <b>Transaction</b> .                                                                                                    |
|                                          | <ul> <li>In performance mode, you can set how many<br/>concurrent connections are allowed. SQL statements<br/>are replayed to the destination database based on a<br/>set number of connections. The SQL execution<br/>sequence in the source database may be different<br/>from that in the destination database. The replay<br/>performance is better.</li> </ul> |
|                                          | <ul> <li>In transaction mode, you cannot set how many<br/>concurrent connections are allowed. The number of<br/>connections is dynamically adjusted based on the<br/>connections in the source database logs to ensure that<br/>transaction SQL statements in the same connection of<br/>the source database are executed in sequence.</li> </ul>                   |
| Filter out SQLs                          | The system fuzzily matches SQL statements based on the entered conditions, ignores case sensitivity, and filters SQL logs to be replayed to the destination database. The SQL logs that meet the conditions will be filtered out. You can configure up to 10 filtering rules.                                                                                       |
| Filter out SQLs<br>Without<br>Conditions | This option is used to filter out SQL statements of the SELECT, UPDATE, and DELETE types that do not contain conditions (that is, filter out SQL statements without a where condition).                                                                                                    |
| Maximum<br>Concurrent<br>Connections     | The number of replay threads configured for a workload replay task. The default value is <b>8</b> . The value ranges from <b>1</b> to <b>100</b> .                                                                                                    |
| Acceleration<br>Configuration            | The percentage of the replayed SQLs to the SQLs executed on the source database within the same period. The percentage cannot exceed the maximum performance of the workload replay task. The value can be <b>Unlimited</b> , <b>100%</b> , or <b>200%</b> .                                                                                                    |

### **Step 4** On the **Check Task** page, check the replay task.

- If any check fails, review the cause and rectify the fault. After the fault is rectified, click **Check Again**.
- If all check items are successful, click **Next**.

Step 5 On the displayed page, specify Start Time, Send Notification, SMN Topic, and Stop Abnormal Tasks After and confirm that the configured information is correct and click Submit to submit the task.

\* Start Time Start upon task creation Start at a specified time 

Send Notifications

\* SMN Topic

C ②

Abnormal tasks run longer than the period you set (unit: day) will automatically stop.

Figure 2-9 Task startup settings

Table 2-11 Task startup settings

\* Stop Abnormal Tasks After

14

| Parameter                       | Description                                                                                                    |
|---------------------------------|----------------------------------------------------------------------------------------------------|
| Start Time                      | Set <b>Start Time</b> to <b>Start upon task creation</b> or <b>Start at a specified time</b> based on site requirements.                                                                                                    |
|                                 | NOTE  After a replay task is started, the performance of the source and destination databases may be affected. You are advised to start a replay task during off-peak hours.                                                                             |
| Send<br>Notifications           | SMN topic. This parameter is optional. If an exception occurs during workload replay, the system will send a notification to the specified recipients.                                                                                                   |
| SMN Topic                       | This parameter is available only after you enable <b>Send Notifications</b> and create a topic on the SMN console and add a subscriber.                                                                                                    |
|                                 | For details, see <i>Simple Message Notification User Guide</i> .                                                                                                    |
| Stop<br>Abnormal<br>Tasks After | Number of days after which an abnormal task automatically stops. The value must range from 14 to 100. The default value is 14.                                                                                                    |
|                                 | NOTE  Tasks in the abnormal state are still charged. If tasks remain in the abnormal state for a long time, they cannot be resumed. Abnormal tasks running longer than the period you set (unit: day) will automatically stop to avoid unnecessary fees. |

### **Step 6** After the task is submitted, view and manage it on the Workload Replay Management page.

- You can view the task status. For more information about task status, see Task Statuses.
- You can click C in the upper right corner to view the latest task status.
- By default, DRS retains a task in the Configuration state for three days. After three days, DRS automatically deletes background resources, but the task status remains unchanged. When you reconfigure the task, DRS applies for resources for the task again.

 For a public network task, DRS needs to delete background resources after you stop the task. The EIP bound to the task cannot be restored to the Unbound state until background resources are deleted.

----End

### 2.2 From MySQL to GaussDB(for MySQL)

### **Supported Source and Destination Databases**

**Table 2-12** Supported databases

| Source DB     | Destination DB                     |
|---------------|------------------------------------|
| RDS for MySQL | GaussDB(for MySQL) Primary/Standby |

### **Database Account Permission Requirements**

When using DRS to create a workload replay task, you are advised to ensure that permissions of the source database account are the same as those of the destination database account before starting the task.

### **Precautions**

To ensure smooth workload replay, read the following notes before creating a task.

Table 2-13 Precautions

| Туре                                | Restrictions                                                                                                    |
|-------------------------------------|----------------------------------------------------------------------------------------------------|
| Starting a                          | Source database requirements:                                                                                                    |
| task                                | The source database must be RDS for MySQL.                                                                                                    |
|                                     | <ul> <li>SQL workload files have been recorded on the source<br/>database. For details, see Enabling SQL Audit.</li> </ul>                                                                                                    |
|                                     | Destination database requirements:                                                                                                    |
|                                     | <ul> <li>The destination database must be GaussDB(for MySQL).</li> </ul>                                                                                                    |
|                                     | <ul> <li>The destination database version must be the same as or<br/>later than the source database version.</li> </ul>                                                                                                    |
|                                     | <ul> <li>Baseline data has been developed in the destination<br/>database. The closer the time for collecting baseline data<br/>is to the start time for workload capturing on the source<br/>database, the more accurate simulation will be for the<br/>replay.</li> </ul> |
|                                     | Workload file requirements:                                                                                                    |
|                                     | <ul> <li>If a workload file contains SQL delimiters, a parsing<br/>exception may occur. As a result, the replay task fails.</li> </ul>                                                                                                    |
|                                     | <ul> <li>The full SQL structure of a workload file must be<br/>complete. If any SQL statement in audit logs provided by<br/>the user is truncated, a parsing exception may occur.</li> </ul>                                                                                |
|                                     | <ul> <li>The size of a single SQL statement in a workload file<br/>cannot exceed 1 MB.</li> </ul>                                                                                                    |
|                                     | <ul> <li>If other statements are inserted into a transaction, a<br/>deadlock may occur.</li> </ul>                                                                                                    |
|                                     | Other notes:                                                                                                    |
|                                     | <ul> <li>If configuration parameters (such as<br/>innodb_buffer_pool_size and sqlmode) of the source<br/>database are inconsistent with those of the destination<br/>database, the replay progress may be slow or the replay<br/>may fail.</li> </ul>                       |
|                                     | <ul> <li>If a workload file is deleted or added during a task<br/>editing, you need to select Parse and Reset when<br/>resetting the task and then replay the workload file<br/>again. For details, see Resetting a Replay Task.</li> </ul>                                 |
|                                     | <ul> <li>The workload replay process is executed concurrently.</li> <li>DDL statements and DML statements are executed in the same batch (10s), and all the statements may be executed in disorder.</li> </ul>                                                              |
| Parsing a<br>workload file          | After a parsing file is selected, the file cannot be renamed.                                                                                                    |
| Replaying a<br>database<br>workload | Only SELECT, INSERT, DELETE, UPDATE, and DDLs are supported.                                                                                                    |

| Туре            | Restrictions                         |
|-----------------|--------------------------------------|
| Stopping a task | A finished task cannot be restarted. |

### **Prerequisites**

- You have logged in to the DRS console.
- Your account balance is greater than or equal to \$0 USD.
- For details about the DB types and versions supported by workload replay, see Supported Databases.
- If a subaccount is used to create a DRS task, ensure that an agency has been added. To create an agency, see **Agency Management**.
- You have read Precautions.

### **Procedure**

- **Step 1** On the **Workload Replay Management** page, click **Create Workload Replay Task**.
- **Step 2** On the **Create Replay Instance** page, select a region and project, specify the task name, description, and the replay instance details, and click **Create Now**.
  - Task information description

Figure 2-10 Workload replay task information

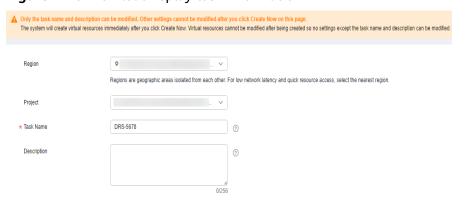

Table 2-14 Task information

| Parameter | Description                                                                  |
|-----------|------------------------------------------------------------------------------|
| Region    | The region where the replay instance is deployed. You can change the region. |
| Project   | The project corresponds to the current region and can be changed.            |

| Parameter   | Description                                                                                                    |
|-------------|----------------------------------------------------------------------------------------------------|
| Task Name   | The task name must start with a letter and consist of 4 to 50 characters. It can contain only letters, digits, hyphens (-), and underscores (_). |
| Description | The description can contain up to 256 characters and cannot contain special characters !=<>&'\"                                                  |

### Replay instance information

Figure 2-11 Replay instance information

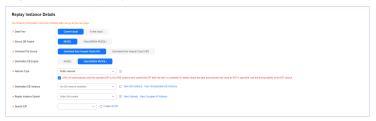

**Table 2-15** Replay instance settings

| Parameter                | Description                                                                                                    |
|--------------------------|----------------------------------------------------------------------------------------------------|
| Data Flow                | Select Current cloud.                                                                                                    |
|                          | <ul> <li>Current cloud refers to the workload replay scenario<br/>where both source and destination databases are<br/>Huawei Cloud DB instances.</li> </ul>                    |
|                          | <ul> <li>To the cloud refers to the workload replay scenario<br/>where the destination database is a Huawei Cloud DB<br/>instance and data needs to be transferred.</li> </ul> |
| Source DB<br>Engine      | Select MySQL.                                                                                                    |
| Workload File<br>Source  | Specifies where the workload file in the source database is from.                                                                                                    |
|                          | <ul> <li>Download from Huawei Cloud APIs: Obtain audit<br/>log files through the API corresponding to Huawei<br/>Cloud services.</li> </ul>                                    |
|                          | <ul> <li>Download from Huawei Cloud OBS: Obtain<br/>workload files from Huawei Cloud OBS buckets.</li> </ul>                                                                   |
| Destination DB<br>Engine | Select GaussDB(for MySQL).                                                                                                    |
| Network Type             | Public network is used as an example.                                                                                                    |
|                          | Available options: Public network, VPC, VPN or Direct Connect                                                                                                    |

| Parameter                  | Description                                                                                                    |
|----------------------------|----------------------------------------------------------------------------------------------------|
| Destination DB<br>Instance | The GaussDB(for MySQL) DB instance you created. Ensure that baseline data has been developed in the destination database.                                                                                                    |
| Replay Instance<br>Subnet  | Select the subnet where the replay instance is located. You can also click <b>View Subnets</b> to go to the network console to view the subnet where the instance resides.                                                                                                    |
|                            | By default, the DRS instance and the destination DB instance are in the same subnet. You need to select the subnet where the DRS instance resides, and there are available IP addresses for the subnet. To ensure that the replay instance can be successfully created, only subnets with DHCP enabled are displayed. |
| Specify EIP                | This parameter is available when you select <b>Public network</b> for <b>Network Type</b> . Select an EIP to be bound to the DRS instance. DRS will automatically bind the specified EIP to the DRS instance and unbind the EIP after the task is complete.                                                           |
|                            | For details about the data transfer fee generated using a public network, see <b>EIP Price Calculator</b> .                                                                                                    |

### • AZ

Figure 2-12 AZ

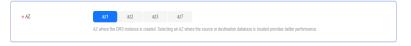

Table 2-16 Task AZ

| Parameter | Description                                                                                                    |
|-----------|----------------------------------------------------------------------------------------------------|
| AZ        | Select the AZ where you want to create the DRS task. Selecting the one housing the source or destination database can provide better performance. |

• Enterprise Project and Tags

Figure 2-13 Enterprise Project and Tags

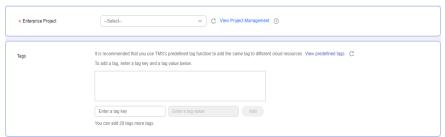

**Table 2-17** Enterprise Project and Tags

| Parameter             | Description                                                                                                    |
|-----------------------|----------------------------------------------------------------------------------------------------|
| Enterprise<br>Project | An enterprise project you would like to use to centrally manage your cloud resources and members. Select an enterprise project from the drop-down list. The default project is <b>default</b> .                                                                                      |
|                       | For more information about enterprise project, see<br><i>Enterprise Management User Guide</i> .                                                                                                    |
|                       | To customize an enterprise project, click <b>Enterprise</b> in the upper right corner of the console. The <b>Enterprise Project Management Service</b> page is displayed. For details, see <b>Creating an Enterprise Project</b> in <i>Enterprise Management User Guide</i> .        |
| Tags                  | - This setting is optional. Adding tags helps you better identify and manage your tasks. Each task can have up to 20 tags.                                                                                                    |
|                       | <ul> <li>If your organization has configured tag policies for<br/>DRS, add tags to tasks based on the policies. If a tag<br/>does not comply with the policies, task creation may<br/>fail. Contact your organization administrator to learn<br/>more about tag policies.</li> </ul> |
|                       | <ul> <li>After a task is created, you can view its tag details on<br/>the Tags tab. For details, see Tag Management.</li> </ul>                                                                                                    |

### □ NOTE

If a task fails to be created, DRS retains the task for three days by default. After three days, the task automatically stops.

- Step 3 After the replay instance is created, on the Configure Source and Destination Databases page, specify parameters in Source Database, Destination Database, and Task Settings. Then, click Test Connection for the destination database to check whether the destination database has been connected to the replay instance. After the connection test is successful, click Next.
  - Source database information when Download from Huawei Cloud APIs is selected for Workload File Source

Figure 2-14 Source database information

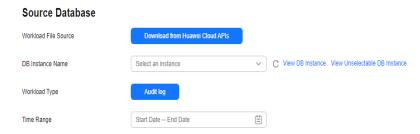

**Table 2-18** Source database settings

| Parameter               | Description                                                                                                    |
|-------------------------|----------------------------------------------------------------------------------------------------|
| Workload File<br>Source | Specifies where the workload file in the source database is from.                                                                                                    |
| DB Instance<br>Name     | Select an RDS for MySQL DB instance for which SQL workload files have been recorded. For details about how to record SQL workload files, see <b>Enabling SQL Audit</b> . |
| Workload Type           | Only <b>Audit log</b> is supported.                                                                                                    |
| Time Range              | Select the time range for audit logs.                                                                                                    |

 Source database information when Download from Huawei Cloud OBS is selected for Workload File Source

Figure 2-15 Source database information

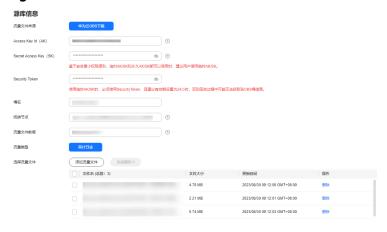

**Table 2-19** Source database settings

| Parameter               | Description                                                                                                    |
|-------------------------|----------------------------------------------------------------------------------------------------|
| Workload File<br>Source | Specifies where the workload file in the source database is from.                                                            |
| Access Key ID<br>(AK)   | Access key ID, which is a unique identifier used in conjunction with a secret access key to sign requests cryptographically. |

| Parameter                 | Description                                                                                                    |
|---------------------------|----------------------------------------------------------------------------------------------------|
| Secret Access<br>Key (SK) | Used together with the access key ID to sign requests cryptographically. It identifies a request sender and prevents the request from being modified.                                                                                                    |
|                           | <ul> <li>Based on the principle of least permission, the AK/SK permissions must be minimized. If you can use both temporary and permanent AKs/SKs, you are advised to use a temporary AK/SK. Permanent AKs/SKs are used only in scenarios where temporary AKs/SKs cannot meet requirements. For example, if a large number of logs need to be downloaded for a long time, temporary AKs/SKs may become invalid due to timeout.</li> <li>AK/SK information of the user is encrypted and</li> </ul> |
|                           | temporarily stored in the system until the task is deleted.                                                                                                    |
| Security Token            | When a temporary AK/SK is used, <b>Security Token</b> must be used, and the recommended validity period is 24 hours. Otherwise, OBS bucket information may fail to be obtained during workload replay.                                                                                                    |
| Bucket Name               | Name of the OBS bucket for storing workload files.                                                                                                    |
| Endpoint                  | OBS provides an endpoint for each region. An endpoint can be considered as the domain name of OBS in a region, and is used to process access requests from the region.                                                                                                    |
| Workload File<br>Prefix   | Prefix of a file name in the OBS bucket. Only files whose names start with this prefix will be displayed.                                                                                                    |
| Workload Type             | Only <b>Audit log</b> is supported.                                                                                                    |
| Workload File             | Select the required workload file.                                                                                                    |

### • Destination database information

Figure 2-16 Destination database information

## Destination Database DB Instance Name Replay Connection IP Address Database Username Database Password Test Connection

Table 2-20 Destination database settings

| Parameter                          | Description                                                                                                    |
|------------------------------------|----------------------------------------------------------------------------------------------------|
| DB Instance<br>Name                | The GaussDB(for MySQL) instance you selected when creating the task. This parameter cannot be changed.                                                       |
| Replay<br>Connection IP<br>Address | The primary node IP address of a DB instance is selected by default, but if the instance has a proxy IP address, you can also select that address if needed. |
| Database<br>Username               | The username for accessing the destination database.                                                                                                    |
| Database<br>Password               | The password for the database username.                                                                                                    |

### **□** NOTE

The username and password of the destination database are encrypted and temporarily stored on the DRS instance host during the workload replay. After the task is deleted, the username and password are permanently deleted.

### Task Settings

Figure 2-17 Task settings

# Task Settings SQL Type SELECT × Replay Mode Performance Transaction Filter out SQLs Add You can add 9 more SQLs. Filter out SQLs Without Conditions Maximum Concurrent Connections Acceleration Configuration 100% V 9

Table 2-21 Task settings

| Parameter | Description                                                                                                    |
|-----------|----------------------------------------------------------------------------------------------------|
| SQL Type  | Select the SQL type to be replayed to the destination database. The default value is <b>SELECT</b> . The available options are <b>SELECT</b> , <b>INSERT</b> , <b>UPDATE</b> , <b>DELETE</b> , and <b>DDL</b> . |

| Parameter                                | Description                                                                                                    |
|------------------------------------------|----------------------------------------------------------------------------------------------------|
| Replay Mode                              | You can select <b>Performance</b> or <b>Transaction</b> .                                                                                                    |
|                                          | <ul> <li>In performance mode, you can set how many<br/>concurrent connections are allowed. SQL statements<br/>are replayed to the destination database based on a<br/>set number of connections. The SQL execution<br/>sequence in the source database may be different<br/>from that in the destination database. The replay<br/>performance is better.</li> </ul> |
|                                          | <ul> <li>In transaction mode, you cannot set how many<br/>concurrent connections are allowed. The number of<br/>connections is dynamically adjusted based on the<br/>connections in the source database logs to ensure that<br/>transaction SQL statements in the same connection of<br/>the source database are executed in sequence.</li> </ul>                   |
| Filter out SQLs                          | The system fuzzily matches SQL statements based on the entered conditions, ignores case sensitivity, and filters SQL logs to be replayed to the destination database. The SQL logs that meet the conditions will be filtered out. You can configure up to 10 filtering rules.                                                                                       |
| Filter out SQLs<br>Without<br>Conditions | This option is used to filter out SQL statements of the SELECT, UPDATE, and DELETE types that do not contain conditions (that is, filter out SQL statements without a where condition).                                                                                                    |
| Maximum<br>Concurrent<br>Connections     | The number of replay threads configured for a workload replay task. The default value is <b>8</b> . The value ranges from <b>1</b> to <b>100</b> .                                                                                                    |
| Acceleration<br>Configuration            | The percentage of the replayed SQLs to the SQLs executed on the source database within the same period. The percentage cannot exceed the maximum performance of the workload replay task. The value can be <b>Unlimited</b> , <b>100%</b> , or <b>200%</b> .                                                                                                    |

### **Step 4** On the **Check Task** page, check the replay task.

- If any check fails, review the cause and rectify the fault. After the fault is rectified, click **Check Again**.
- If all check items are successful, click **Next**.

**Step 5** On the displayed page, specify **Start Time**, **Send Notification**, **SMN Topic**, and **Stop Abnormal Tasks After** and confirm that the configured information is correct and click **Submit** to submit the task.

Figure 2-18 Task startup settings

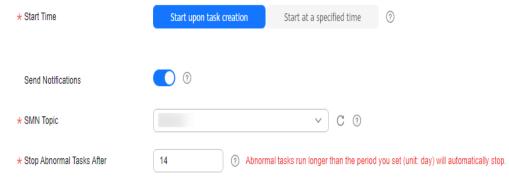

Table 2-22 Task startup settings

| Parameter                       | Description                                                                                                    |
|---------------------------------|----------------------------------------------------------------------------------------------------|
| Start Time                      | Set <b>Start Time</b> to <b>Start upon task creation</b> or <b>Start at a specified time</b> based on site requirements.                                                                                                    |
|                                 | NOTE  After a replay task is started, the performance of the source and destination databases may be affected. You are advised to start a replay task during off-peak hours.                                                                             |
| Send<br>Notifications           | SMN topic. This parameter is optional. If an exception occurs during workload replay, the system will send a notification to the specified recipients.                                                                                                   |
| SMN Topic                       | This parameter is available only after you enable <b>Send Notifications</b> and create a topic on the SMN console and add a subscriber.                                                                                                    |
|                                 | For details, see <i>Simple Message Notification User Guide</i> .                                                                                                    |
| Stop<br>Abnormal<br>Tasks After | Number of days after which an abnormal task automatically stops. The value must range from 14 to 100. The default value is 14.                                                                                                    |
|                                 | NOTE  Tasks in the abnormal state are still charged. If tasks remain in the abnormal state for a long time, they cannot be resumed. Abnormal tasks running longer than the period you set (unit: day) will automatically stop to avoid unnecessary fees. |

### **Step 6** After the task is submitted, view and manage it on the Workload Replay Management page.

- You can view the task status. For more information about task status, see Task Statuses.
- You can click C in the upper right corner to view the latest task status.
- By default, DRS retains a task in the Configuration state for three days. After three days, DRS automatically deletes background resources, but the task status remains unchanged. When you reconfigure the task, DRS applies for resources for the task again.

 For a public network task, DRS needs to delete background resources after you stop the task. The EIP bound to the task cannot be restored to the Unbound state until background resources are deleted.

----End

### 2.3 From GaussDB(for MySQL) to GaussDB(for MySQL)

### **Supported Source and Destination Databases**

**Table 2-23** Supported databases

| Source DB          | Destination DB                     |
|--------------------|------------------------------------|
| GaussDB(for MySQL) | GaussDB(for MySQL) Primary/Standby |

### **Database Account Permission Requirements**

When using DRS to create a workload replay task, you are advised to ensure that permissions of the source database account are the same as those of the destination database account before starting the task.

### **Precautions**

To ensure smooth workload replay, read the following notes before creating a task.

Table 2-24 Precautions

| Туре       | Restrictions                                                                                                    |
|------------|----------------------------------------------------------------------------------------------------|
| Starting a | Source database requirements:                                                                                                    |
| task       | <ul> <li>The source database must be GaussDB(for MySQL).</li> </ul>                                                                                                    |
|            | <ul> <li>SQL Explorer has been enabled on the source database.</li> <li>For details, see Enabling or Disabling SQL Explorer.</li> <li>Enabling SQL Explorer will affect the performance of the source database. Evaluate the impact before enabling SQL Explorer.</li> </ul>                                                                                                    |
|            | Destination database requirements:                                                                                                    |
|            | <ul> <li>The destination database must be GaussDB(for MySQL).</li> </ul>                                                                                                    |
|            | <ul> <li>Baseline data has been developed in the destination<br/>database. The closer the time for collecting baseline data<br/>is to the start time for workload capturing on the source<br/>database, the more accurate simulation will be for the<br/>replay.</li> </ul>                                                                                                    |
|            | Workload file requirements:                                                                                                    |
|            | <ul> <li>In earlier versions, the formats of files generated using GaussDB(for MySQL) SQL Explorer are different.</li> <li>Currently, all SQL statements of GaussDB(for MySQL)</li> <li>2.0.8.3 to 2.0.28.15 and later patch versions 2.0.28.xx can be parsed.</li> </ul>                                                                                                    |
|            | <ul> <li>By default, the maximum size of a SQL statement for GaussDB(for MySQL) is 4 KB. If the size of a SQL statement exceeds the default value, you need to change the value of the rds_sql_tracer_max_record_size parameter by referring to Modifying a Parameter Template. Otherwise, the statement whose size exceeds the default value will not be recorded and cannot be replayed.</li> </ul> |
|            | <ul> <li>If a workload file contains SQL delimiters (such as ^^), a<br/>parsing exception may occur. As a result, the replay task<br/>fails.</li> </ul>                                                                                                    |
|            | <ul> <li>The full SQL structure of a workload file must be<br/>complete. If any SQL statement in audit logs provided by<br/>the user is truncated, a parsing exception may occur.</li> </ul>                                                                                                    |
|            | <ul> <li>The size of a single SQL statement in a workload file<br/>cannot exceed 1 MB.</li> </ul>                                                                                                    |
|            | <ul> <li>If other statements are inserted into a transaction, a<br/>deadlock may occur.</li> </ul>                                                                                                    |
|            | Other notes:                                                                                                    |
|            | <ul> <li>If configuration parameters (such as<br/>innodb_buffer_pool_size and sqlmode) of the source<br/>database are inconsistent with those of the destination<br/>database, the replay progress may be slow or the replay<br/>may fail.</li> </ul>                                                                                                    |

| Туре                                | Restrictions                                                                                                    |
|-------------------------------------|----------------------------------------------------------------------------------------------------|
|                                     | <ul> <li>If a workload file is deleted or added during a task<br/>editing, you need to select Parse and Reset when<br/>resetting the task and then replay the workload file<br/>again. For details, see Resetting a Replay Task.</li> </ul> |
|                                     | <ul> <li>The workload replay process is executed concurrently.         DDL statements and DML statements are executed in the same batch (10s), and all the statements may be executed in disorder.     </li> </ul>                          |
| Parsing a<br>workload file          | After a parsing file is selected, the file cannot be renamed.                                                                                                    |
| Replaying a<br>database<br>workload | Only SELECT, INSERT, DELETE, UPDATE, and DDLs are supported.                                                                                                    |
| Stopping a task                     | A finished task cannot be restarted.                                                                                                    |

### **Prerequisites**

- You have logged in to the DRS console.
- Your account balance is greater than or equal to \$0 USD.
- For details about the DB types and versions supported by workload replay, see Supported Databases.
- If a subaccount is used to create a DRS task, ensure that an agency has been added. To create an agency, see Agency Management.
- You have read Precautions.

### **Procedure**

- **Step 1** On the **Workload Replay Management** page, click **Create Workload Replay Task**.
- **Step 2** On the **Create Replay Instance** page, select a region and project, specify the task name, description, and the replay instance details, and click **Create Now**.
  - Task information description

Figure 2-19 Workload replay task information

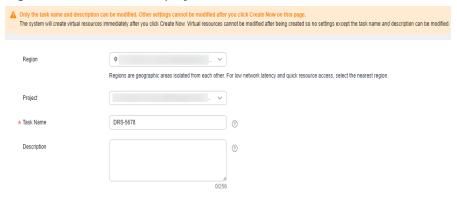

Table 2-25 Task information

| Parameter   | Description                                                                                                    |
|-------------|----------------------------------------------------------------------------------------------------|
| Region      | The region where the replay instance is deployed. You can change the region.                                                                     |
| Project     | The project corresponds to the current region and can be changed.                                                                                |
| Task Name   | The task name must start with a letter and consist of 4 to 50 characters. It can contain only letters, digits, hyphens (-), and underscores (_). |
| Description | The description can contain up to 256 characters and cannot contain special characters !=<>&'\"                                                  |

Replay instance information

Figure 2-20 Replay instance information

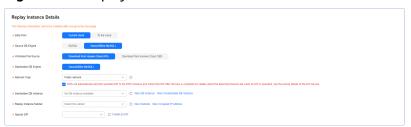

**Table 2-26** Replay instance settings

| Parameter               | Description                                                                                                    |
|-------------------------|----------------------------------------------------------------------------------------------------|
| Data Flow               | Select Current cloud.                                                                                                    |
|                         | <ul> <li>Current cloud refers to the workload replay scenario<br/>where both source and destination databases are<br/>Huawei Cloud DB instances.</li> </ul>                    |
|                         | <ul> <li>To the cloud refers to the workload replay scenario<br/>where the destination database is a Huawei Cloud DB<br/>instance and data needs to be transferred.</li> </ul> |
| Source DB<br>Engine     | Select GaussDB(for MySQL).                                                                                                    |
| Workload File<br>Source | Specifies where the workload file in the source database is from.                                                                                                    |
|                         | <ul> <li>Download from Huawei Cloud APIs: Obtain audit<br/>log files through the API corresponding to Huawei<br/>Cloud services.</li> </ul>                                    |
|                         | <ul> <li>Download from Huawei Cloud OBS: Obtain<br/>workload files from Huawei Cloud OBS buckets.</li> </ul>                                                                   |

| Parameter                  | Description                                                                                                    |
|----------------------------|----------------------------------------------------------------------------------------------------|
| Destination DB<br>Engine   | Select GaussDB(for MySQL).                                                                                                    |
| Network Type               | Public network is used as an example.  Available options: Public network, VPC, VPN or Direct Connect                                                                                                    |
| Destination DB<br>Instance | The GaussDB(for MySQL) DB instance you created. Ensure that baseline data has been developed in the destination database.                                                                                                    |
| Replay Instance<br>Subnet  | Select the subnet where the replay instance is located. You can also click <b>View Subnets</b> to go to the network console to view the subnet where the instance resides. By default, the DRS instance and the destination DB instance are in the same subnet. You need to select the subnet where the DRS instance resides, and there are available IP addresses for the subnet. To ensure that the replay instance can be successfully created, only subnets with DHCP enabled are displayed. |
| Specify EIP                | This parameter is available when you select <b>Public network</b> for <b>Network Type</b> . Select an EIP to be bound to the DRS instance. DRS will automatically bind the specified EIP to the DRS instance and unbind the EIP after the task is complete.  For details about the data transfer fee generated using a public network, see <b>EIP Price Calculator</b> .                                                                                                    |

### • AZ

### Figure 2-21 AZ

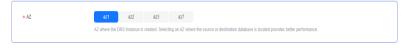

### Table 2-27 Task AZ

| Parameter | Description                                                                                                    |
|-----------|----------------------------------------------------------------------------------------------------|
| AZ        | Select the AZ where you want to create the DRS task. Selecting the one housing the source or destination database can provide better performance. |

### • Enterprise Project and Tags

\* Enterprise Project

-Select
C View Project Management (\*)

It is recommended that you use TMS's predefined tag function to add the same tag to different cloud resources. View predefined tags:

To add a tag, enter a tag key and a tag value below.

Enter a tag key

Enter a tag value

Add

You can add 20 tags more tags.

Figure 2-22 Enterprise Project and Tags

Table 2-28 Enterprise Project and Tags

| Parameter             | Description                                                                                                    |
|-----------------------|----------------------------------------------------------------------------------------------------|
| Enterprise<br>Project | An enterprise project you would like to use to centrally manage your cloud resources and members. Select an enterprise project from the drop-down list. The default project is <b>default</b> .                                                                                      |
|                       | For more information about enterprise project, see<br><i>Enterprise Management User Guide</i> .                                                                                                    |
|                       | To customize an enterprise project, click <b>Enterprise</b> in the upper right corner of the console. The <b>Enterprise Project Management Service</b> page is displayed. For details, see <b>Creating an Enterprise</b> <i>Management User Guide</i> .                              |
| Tags                  | - This setting is optional. Adding tags helps you better identify and manage your tasks. Each task can have up to 20 tags.                                                                                                    |
|                       | <ul> <li>If your organization has configured tag policies for<br/>DRS, add tags to tasks based on the policies. If a tag<br/>does not comply with the policies, task creation may<br/>fail. Contact your organization administrator to learn<br/>more about tag policies.</li> </ul> |
|                       | <ul> <li>After a task is created, you can view its tag details on<br/>the Tags tab. For details, see Tag Management.</li> </ul>                                                                                                    |

### □ NOTE

If a task fails to be created, DRS retains the task for three days by default. After three days, the task automatically stops.

- Step 3 After the replay instance is created, on the Configure Source and Destination Databases page, specify parameters in Source Database, Destination Database, and Task Settings. Then, click Test Connection for the destination database to check whether the destination database has been connected to the replay instance. After the connection test is successful, click Next.
  - Source database information when Download from Huawei Cloud APIs is selected for Workload File Source

Figure 2-23 Source database information

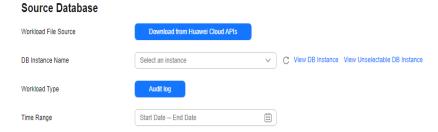

Table 2-29 Source database settings

| Parameter               | Description                                                                                                    |
|-------------------------|----------------------------------------------------------------------------------------------------|
| Workload File<br>Source | Specifies where the workload file in the source database is from.                                                                                                    |
| DB Instance<br>Name     | Select a GaussDB(for MySQL) DB instance for which SQL Explorer has been enabled. For details about how to enable SQL Explorer, see <b>Enabling or Disabling SQL Explorer</b> . |
| Workload Type           | Only <b>SQL Explorer</b> is supported.                                                                                                    |
| Time Range              | Select the time range for audit logs.                                                                                                    |

 Source database information when Download from Huawei Cloud OBS is selected for Workload File Source

Figure 2-24 Source database information

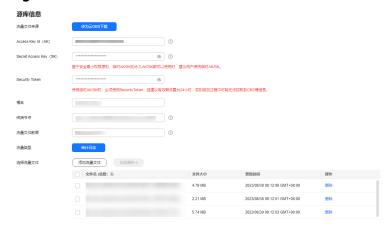

Table 2-30 Source database settings

| Parameter               | Description                                                       |
|-------------------------|-------------------------------------------------------------------|
| Workload File<br>Source | Specifies where the workload file in the source database is from. |

| Parameter                 | Description                                                                                                    |
|---------------------------|----------------------------------------------------------------------------------------------------|
| Access Key ID<br>(AK)     | Access key ID, which is a unique identifier used in conjunction with a secret access key to sign requests cryptographically.                                                                                                    |
| Secret Access<br>Key (SK) | Used together with the access key ID to sign requests cryptographically. It identifies a request sender and prevents the request from being modified.                                                                                                    |
|                           | <ul> <li>Based on the principle of least permission, the AK/SK permissions must be minimized. If you can use both temporary and permanent AKs/SKs, you are advised to use a temporary AK/SK. Permanent AKs/SKs are used only in scenarios where temporary AKs/SKs cannot meet requirements. For example, if a large number of logs need to be downloaded for a long time, temporary AKs/SKs may become invalid due to timeout.</li> <li>AK/SK information of the user is encrypted and temporarily stored in the system until the task is deleted.</li> </ul> |
| Security Token            | When a temporary AK/SK is used, <b>Security Token</b> must be used, and the recommended validity period is 24 hours. Otherwise, OBS bucket information may fail to be obtained during workload replay.                                                                                                    |
| Bucket Name               | Name of the OBS bucket for storing workload files.                                                                                                    |
| Endpoint                  | OBS provides an endpoint for each region. An endpoint can be considered as the domain name of OBS in a region, and is used to process access requests from the region.                                                                                                    |
| Workload File<br>Prefix   | Prefix of a file name in the OBS bucket. Only files whose names start with this prefix will be displayed.                                                                                                    |
| Workload Type             | Only <b>Audit log</b> is supported.                                                                                                    |
| Workload File             | Select the required workload file.                                                                                                    |

### • Destination database information

Figure 2-25 Destination database information

### **Destination Database**

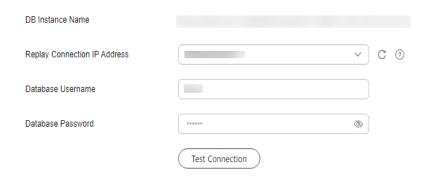

Table 2-31 Destination database settings

| Parameter                          | Description                                                                                                    |
|------------------------------------|----------------------------------------------------------------------------------------------------|
| DB Instance<br>Name                | The GaussDB(for MySQL) instance you selected when creating the task. This parameter cannot be changed.                                                       |
| Replay<br>Connection IP<br>Address | The primary node IP address of a DB instance is selected by default, but if the instance has a proxy IP address, you can also select that address if needed. |
| Database<br>Username               | The username for accessing the destination database.                                                                                                    |
| Database<br>Password               | The password for the database username.                                                                                                    |

### □ NOTE

The username and password of the destination database are encrypted and temporarily stored on the DRS instance host during the workload replay. After the task is deleted, the username and password are permanently deleted.

### Task Settings

Figure 2-26 Task settings

#### **Task Settings**

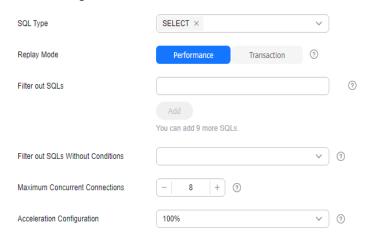

Table 2-32 Task settings

| Parameter                                | Description                                                                                                    |
|------------------------------------------|----------------------------------------------------------------------------------------------------|
| SQL Type                                 | Select the SQL type to be replayed to the destination database. The default value is <b>SELECT</b> . The available options are <b>SELECT</b> , <b>INSERT</b> , <b>UPDATE</b> , <b>DELETE</b> , and <b>DDL</b> .                                                                                                    |
| Replay Mode                              | You can select <b>Performance</b> or <b>Transaction</b> .                                                                                                    |
|                                          | <ul> <li>In performance mode, you can set how many<br/>concurrent connections are allowed. SQL statements<br/>are replayed to the destination database based on a<br/>set number of connections. The SQL execution<br/>sequence in the source database may be different<br/>from that in the destination database. The replay<br/>performance is better.</li> </ul> |
|                                          | <ul> <li>In transaction mode, you cannot set how many<br/>concurrent connections are allowed. The number of<br/>connections is dynamically adjusted based on the<br/>connections in the source database logs to ensure that<br/>transaction SQL statements in the same connection of<br/>the source database are executed in sequence.</li> </ul>                   |
| Filter out SQLs                          | The system fuzzily matches SQL statements based on the entered conditions, ignores case sensitivity, and filters SQL logs to be replayed to the destination database. The SQL logs that meet the conditions will be filtered out. You can configure up to 10 filtering rules.                                                                                       |
| Filter out SQLs<br>Without<br>Conditions | This option is used to filter out SQL statements of the SELECT, UPDATE, and DELETE types that do not contain conditions (that is, filter out SQL statements without a where condition).                                                                                                    |

| Parameter                            | Description                                                                                                    |
|--------------------------------------|----------------------------------------------------------------------------------------------------|
| Maximum<br>Concurrent<br>Connections | The number of replay threads configured for a workload replay task. The default value is <b>8</b> . The value ranges from <b>1</b> to <b>100</b> .                                                                                                    |
| Acceleration<br>Configuration        | The percentage of the replayed SQLs to the SQLs executed on the source database within the same period. The percentage cannot exceed the maximum performance of the workload replay task. The value can be <b>Unlimited</b> , <b>100%</b> , or <b>200%</b> . |

- **Step 4** On the **Check Task** page, check the replay task.
  - If any check fails, review the cause and rectify the fault. After the fault is rectified, click **Check Again**.
  - If all check items are successful, click **Next**.
- **Step 5** On the displayed page, specify **Start Time**, **Send Notification**, **SMN Topic**, and **Stop Abnormal Tasks After** and confirm that the configured information is correct and click **Submit** to submit the task.

Figure 2-27 Task startup settings

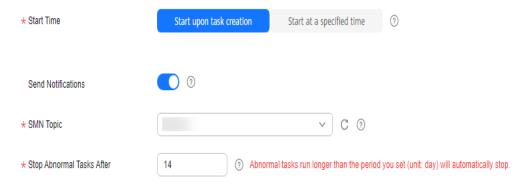

**Table 2-33** Task startup settings

| Parameter             | Description                                                                                                    |
|-----------------------|----------------------------------------------------------------------------------------------------|
| Start Time            | Set <b>Start Time</b> to <b>Start upon task creation</b> or <b>Start at a specified time</b> based on site requirements.                                                     |
|                       | NOTE  After a replay task is started, the performance of the source and destination databases may be affected. You are advised to start a replay task during off-peak hours. |
| Send<br>Notifications | SMN topic. This parameter is optional. If an exception occurs during workload replay, the system will send a notification to the specified recipients.                       |

| Parameter                       | Description                                                                                                    |
|---------------------------------|----------------------------------------------------------------------------------------------------|
| SMN Topic                       | This parameter is available only after you enable <b>Send Notifications</b> and create a topic on the SMN console and add a subscriber.                                                                                                    |
|                                 | For details, see <i>Simple Message Notification User Guide</i> .                                                                                                    |
| Stop<br>Abnormal<br>Tasks After | Number of days after which an abnormal task automatically stops. The value must range from 14 to 100. The default value is <b>14</b> .                                                                                                    |
|                                 | NOTE  Tasks in the abnormal state are still charged. If tasks remain in the abnormal state for a long time, they cannot be resumed. Abnormal tasks running longer than the period you set (unit: day) will automatically stop to avoid unnecessary fees. |

# **Step 6** After the task is submitted, view and **manage it** on the **Workload Replay Management** page.

- You can view the task status. For more information about task status, see Task Statuses.
- You can click C in the upper right corner to view the latest task status.
- By default, DRS retains a task in the Configuration state for three days. After three days, DRS automatically deletes background resources, but the task status remains unchanged. When you reconfigure the task, DRS applies for resources for the task again.
- For a public network task, DRS needs to delete background resources after you stop the task. The EIP bound to the task cannot be restored to the Unbound state until background resources are deleted.

----End

# 3 To the cloud

## 3.1 From MySQL to MySQL

#### **Supported Source and Destination Databases**

**Table 3-1** Supported databases

| Source DB                                                                                                    | Destination DB |
|----------------------------------------------------------------------------------------------------|----------------|
| <ul> <li>ECS-hosted MySQL 5.6, 5.7, and 8.0</li> <li>On-premises MySQL 5.6, 5.7, and 8.0</li> <li>MySQL 5.6, 5.7, and 8.0 on other clouds</li> </ul> | RDS for MySQL  |

#### **Database Account Permission Requirements**

When using DRS to create a workload replay task, you are advised to ensure that permissions of the source database account are the same as those of the destination database account before starting the task.

#### **Precautions**

To ensure smooth workload replay, read the following notes before creating a task.

**Table 3-2** Precautions

| Туре       | Restrictions                                                                                                    |
|------------|----------------------------------------------------------------------------------------------------|
| Starting a | Source database requirements:                                                                                                    |
| task       | <ul> <li>The source database can be a self-managed MySQL<br/>database or a MySQL database on other clouds (such as<br/>ApsaraDB RDS for MySQL and PolarDB for MySQL). You<br/>can enable and export audit logs or insight logs.</li> </ul>                                  |
|            | <ul> <li>SQL workload files have been recorded on the source<br/>database and uploaded to an OBS bucket on Huawei<br/>Cloud. DRS obtains the workload files from the OBS<br/>bucket.</li> </ul>                                                                             |
|            | Destination database requirements:                                                                                                    |
|            | The destination database must be RDS for MySQL.                                                                                                    |
|            | <ul> <li>The destination database version must be the same as or<br/>later than the source database version.</li> </ul>                                                                                                    |
|            | <ul> <li>Baseline data has been developed in the destination<br/>database. The closer the time for collecting baseline data<br/>is to the start time for workload capturing on the source<br/>database, the more accurate simulation will be for the<br/>replay.</li> </ul> |
|            | Workload file requirements:                                                                                                    |
|            | <ul> <li>If a workload file contains SQL delimiters, a parsing<br/>exception may occur. As a result, the replay task fails.</li> </ul>                                                                                                    |
|            | <ul> <li>The full SQL structure of a workload file must be<br/>complete. If any SQL statement in audit logs provided by<br/>the user is truncated, a parsing exception may occur.</li> </ul>                                                                                |
|            | <ul> <li>The size of a single SQL statement in a workload file<br/>cannot exceed 1 MB.</li> </ul>                                                                                                    |
|            | <ul> <li>If other statements are inserted into a transaction, a<br/>deadlock may occur.</li> </ul>                                                                                                    |
|            | <ul> <li>Only .gz and .zip files can be uploaded.</li> </ul>                                                                                                    |
|            | Other notes:                                                                                                    |
|            | <ul> <li>If configuration parameters (such as<br/>innodb_buffer_pool_size and sqlmode) of the source<br/>database are inconsistent with those of the destination<br/>database, the replay progress may be slow or the replay<br/>may fail.</li> </ul>                       |
|            | <ul> <li>If a workload file is deleted or added during a task<br/>editing, you need to select Parse and Reset when<br/>resetting the task and then replay the workload file<br/>again. For details, see Resetting a Replay Task.</li> </ul>                                 |
|            | <ul> <li>The workload replay process is executed concurrently.</li> <li>DDL statements and DML statements are executed in the same batch (10s), and all the statements may be executed in disorder.</li> </ul>                                                              |

| Туре                          | Restrictions                                                  |
|-------------------------------|---------------------------------------------------------------|
| Parsing a workload file       | After a parsing file is selected, the file cannot be renamed. |
| Replaying a database workload | Only SELECT, INSERT, DELETE, UPDATE, and DDLs are supported.  |
| Stopping a task               | A finished task cannot be restarted.                          |

#### **Prerequisites**

- You have logged in to the DRS console.
- Your account balance is greater than or equal to \$0 USD.
- For details about the DB types and versions supported by workload replay, see Supported Databases.
- If a subaccount is used to create a DRS task, ensure that an agency has been added. To create an agency, see **Agency Management**.
- You have read Precautions.

#### **Procedure**

- Step 1 On the Workload Replay Management page, click Create Workload Replay
- **Step 2** On the **Create Replay Instance** page, select a region and project, specify the task name, description, and the replay instance details, and click **Create Now**.
  - Task information description

Figure 3-1 Workload replay task information

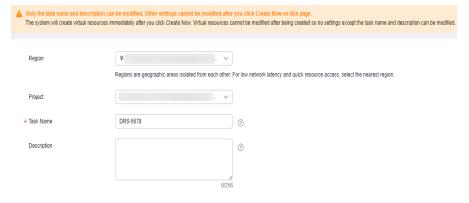

Table 3-3 Task information

| Parameter   | Description                                                                                                    |
|-------------|----------------------------------------------------------------------------------------------------|
| Region      | The region where the replay instance is deployed. You can change the region.                                                                     |
| Project     | The project corresponds to the current region and can be changed.                                                                                |
| Task Name   | The task name must start with a letter and consist of 4 to 50 characters. It can contain only letters, digits, hyphens (-), and underscores (_). |
| Description | The description can contain up to 256 characters and cannot contain special characters !=<>&'\"                                                  |

#### Replay instance information

Figure 3-2 Replay instance information

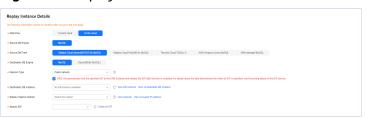

**Table 3-4** Replay instance settings

| Parameter                | Description                                                                                                    |
|--------------------------|----------------------------------------------------------------------------------------------------|
| Data Flow                | Select <b>To the cloud</b> .                                                                                                    |
|                          | <ul> <li>Current cloud refers to the workload replay scenario<br/>where both source and destination databases are<br/>Huawei Cloud DB instances.</li> </ul>                    |
|                          | <ul> <li>To the cloud refers to the workload replay scenario<br/>where the destination database is a Huawei Cloud DB<br/>instance and data needs to be transferred.</li> </ul> |
| Source DB<br>Engine      | Select MySQL.                                                                                                    |
| Source DB From           | Platform where the source database is from. The audit log format varies depending on the source database. For details, see <b>Audit Log Format</b> .                           |
| Destination DB<br>Engine | Select MySQL.                                                                                                    |

| Parameter                  | Description                                                                                                    |
|----------------------------|----------------------------------------------------------------------------------------------------|
| Network Type               | Public network is used as an example.  Available options: Public network, VPC, VPN or Direct Connect                                                                                                    |
| Destination DB<br>Instance | The RDS for MySQL DB instance you created. Ensure that baseline data has been developed in the destination database.                                                                                                    |
| Replay Instance<br>Subnet  | Select the subnet where the replay instance is located. You can also click <b>View Subnets</b> to go to the network console to view the subnet where the instance resides. By default, the DRS instance and the destination DB instance are in the same subnet. You need to select the subnet where the DRS instance resides, and there are available IP addresses for the subnet. To ensure that the replay instance can be successfully created, only subnets with DHCP enabled are displayed. |
| Specify EIP                | This parameter is available when you select <b>Public network</b> for <b>Network Type</b> . Select an EIP to be bound to the DRS instance. DRS will automatically bind the specified EIP to the DRS instance and unbind the EIP after the task is complete. For details about the data transfer fee generated using a public network, see <b>EIP Price Calculator</b> .                                                                                                    |

#### AZ

#### Figure 3-3 AZ

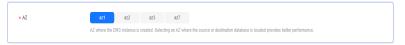

Table 3-5 Task AZ

| Parameter | Description                                                                                                    |
|-----------|----------------------------------------------------------------------------------------------------|
| AZ        | Select the AZ where you want to create the DRS task. Selecting the one housing the source or destination database can provide better performance. |

#### Enterprise Project and Tags

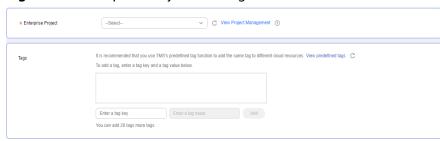

Figure 3-4 Enterprise Project and Tags

**Table 3-6** Enterprise Project and Tags

| Parameter             | Description                                                                                                    |
|-----------------------|----------------------------------------------------------------------------------------------------|
| Enterprise<br>Project | An enterprise project you would like to use to centrally manage your cloud resources and members. Select an enterprise project from the drop-down list. The default project is <b>default</b> .                                                                                      |
|                       | For more information about enterprise project, see<br><i>Enterprise Management User Guide</i> .                                                                                                    |
|                       | To customize an enterprise project, click <b>Enterprise</b> in the upper right corner of the console. The <b>Enterprise Project Management Service</b> page is displayed. For details, see <b>Creating an Enterprise</b> <i>Management User Guide</i> .                              |
| Tags                  | - This setting is optional. Adding tags helps you better identify and manage your tasks. Each task can have up to 20 tags.                                                                                                    |
|                       | <ul> <li>If your organization has configured tag policies for<br/>DRS, add tags to tasks based on the policies. If a tag<br/>does not comply with the policies, task creation may<br/>fail. Contact your organization administrator to learn<br/>more about tag policies.</li> </ul> |
|                       | <ul> <li>After a task is created, you can view its tag details on<br/>the Tags tab. For details, see Tag Management.</li> </ul>                                                                                                    |

#### □ NOTE

If a task fails to be created, DRS retains the task for three days by default. After three days, the task automatically stops.

- Step 3 After the replay instance is created, on the Configure Source and Destination Databases page, specify parameters in Source Database, Destination Database, and Task Settings. Then, click Test Connection for the destination database to check whether the destination database has been connected to the replay instance. After the connection test is successful, click Next.
  - Source database information

Source Database

Totalas Fin Source

Consider Fin Source

Consider Fin Source

Consider Fin Source

Consider Fin Source

Consider Fin Source

Consider Fin Source

Consider Fin Source

Consider Fin Source

Consider Fin Source

Consider Fin Source

Consider Fin Source

Consider Fin Source

Consider Fin Source

Consider Fin Source

Consider Fin Source

Consider Fin Source

Consider Fin Source

Consider Fin Source

Consider Fin Source

Consider Fin Source

Consider Fin Source

Consider Fin Source

Consider Fin Source

Consider Fin Source

Consider Fin Source

Consider Fin Source

Consider Fin Source

Consider Fin Source

Consider Fin Source

Consider Fin Source

Consider Fin Source

Consider Fin Source

Consider Fin Source

Consider Fin Source

Consider Fin Source

Consider Fin Source

Consider Fin Source

Consider Fin Source

Consider Fin Source

Consider Fin Source

Consider Fin Source

Consider Fin Source

Consider Fin Source

Consider Fin Source

Consider Fin Source

Consider Fin Source

Consider Fin Source

Consider Fin Source

Consider Fin Source

Consider Fin Source

Consider Fin Source

Consider Fin Source

Consider Fin Source

Consider Fin Source

Consider Fin Source

Consider Fin Source

Consider Fin Source

Consider Fin Source

Consider Fin Source

Consider Fin Source

Consider Fin Source

Consider Fin Source

Consider Fin Source

Consider Fin Source

Consider Fin Source

Consider Fin Source

Consider Fin Source

Consider Fin Source

Consider Fin Source

Consider Fin Source

Consider Fin Source

Consider Fin Source

Consider Fin Source

Consider Fin Source

Consider Fin Source

Consider Fin Source

Consider Fin Source

Consider Fin Source

Consider Fin Source

Consider Fin Source

Consider Fin Source

Consider Fin Source

Consider Fin Source

Consider Fin Source

Consider Fin Source

Consider Fin Source

Consider Fin Source

Consider Fin Source

Consider Fin Source

Consider Fin Source

Consider Fin Source

Consider Fin Source

Consider Fin Source

Consider Fin Source

Consider Fin Source

Consider Fin S

Figure 3-5 Source database information

**Table 3-7** Source database settings

| Parameter                 | Description                                                                                                    |
|---------------------------|----------------------------------------------------------------------------------------------------|
| Workload File<br>Source   | Specifies where the workload file in the source database is from.                                                                                                    |
| Access Key ID<br>(AK)     | Access key ID, which is a unique identifier used in conjunction with a secret access key to sign requests cryptographically.                                                                                                    |
| Secret Access<br>Key (SK) | <ul> <li>Used together with the access key ID to sign requests cryptographically. It identifies a request sender and prevents the request from being modified.</li> <li>Based on the principle of least permission, the AK/SK permissions must be minimized. If you can use both temporary and permanent AKs/SKs, you are advised to use a temporary AK/SK. Permanent AKs/SKs are used only in scenarios where temporary AKs/SKs cannot meet requirements. For example, if a large number of logs need to be downloaded for a long time, temporary AKs/SKs may become invalid due to timeout.</li> <li>AK/SK information of the user is encrypted and temporarily stored in the system until the task is deleted.</li> </ul> |
| Security Token            | When a temporary AK/SK is used, <b>Security Token</b> must be used, and the recommended validity period is 24 hours. Otherwise, OBS bucket information may fail to be obtained during workload replay.                                                                                                    |
| Bucket Name               | Name of the OBS bucket for storing workload files.                                                                                                    |
| Endpoint                  | OBS provides an endpoint for each region. An endpoint can be considered as the domain name of OBS in a region, and is used to process access requests from the region.                                                                                                    |
| Workload File<br>Prefix   | Prefix of a file name in the OBS bucket. Only files whose names start with this prefix will be displayed.                                                                                                    |

| Parameter     | Description                         |
|---------------|-------------------------------------|
| Workload Type | Only <b>Audit log</b> is supported. |
| Workload File | Select the required workload file.  |

#### • Destination database information

**Figure 3-6** Destination database information

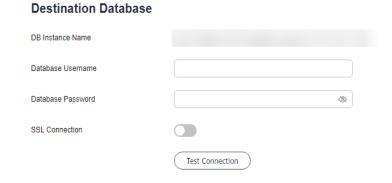

**Table 3-8** Destination database settings

| Parameter            | Description                                                                                                    |
|----------------------|----------------------------------------------------------------------------------------------------|
| DB Instance<br>Name  | The RDS DB instance you selected when creating the task. This parameter cannot be changed.                                                                           |
| Database<br>Username | The username for accessing the destination database.                                                                                                    |
| Database<br>Password | The password for the database username.                                                                                                    |
| SSL Connection       | If SSL connection is required, enable SSL on the destination database, ensure that related parameters have been correctly configured, and upload an SSL certificate. |
|                      | NOTE                                                                                                    |
|                      | - The maximum size of a single certificate file that can be uploaded is 500 KB.                                                                                      |
|                      | <ul> <li>If SSL is disabled, your data may be at risk.</li> </ul>                                                                                                    |

#### **Ⅲ** NOTE

The username and password of the destination database are encrypted and temporarily stored on the DRS instance host during the workload replay. After the task is deleted, the username and password are permanently deleted.

Task Settings

Figure 3-7 Task settings

#### **Task Settings**

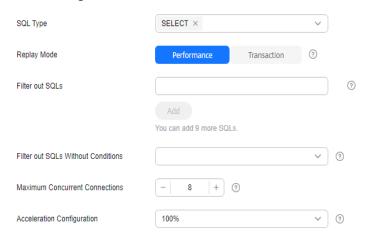

**Table 3-9** Task settings

| Parameter                                | Description                                                                                                    |
|------------------------------------------|----------------------------------------------------------------------------------------------------|
| SQL Type                                 | Select the SQL type to be replayed to the destination database. The default value is <b>SELECT</b> . The available options are <b>SELECT</b> , <b>INSERT</b> , <b>UPDATE</b> , <b>DELETE</b> , and <b>DDL</b> .                                                                                                    |
| Replay Mode                              | You can select <b>Performance</b> or <b>Transaction</b> .                                                                                                    |
|                                          | <ul> <li>In performance mode, you can set how many<br/>concurrent connections are allowed. SQL statements<br/>are replayed to the destination database based on a<br/>set number of connections. The SQL execution<br/>sequence in the source database may be different<br/>from that in the destination database. The replay<br/>performance is better.</li> </ul> |
|                                          | <ul> <li>In transaction mode, you cannot set how many<br/>concurrent connections are allowed. The number of<br/>connections is dynamically adjusted based on the<br/>connections in the source database logs to ensure that<br/>transaction SQL statements in the same connection of<br/>the source database are executed in sequence.</li> </ul>                   |
| Filter out SQLs                          | The system fuzzily matches SQL statements based on the entered conditions, ignores case sensitivity, and filters SQL logs to be replayed to the destination database. The SQL logs that meet the conditions will be filtered out. You can configure up to 10 filtering rules.                                                                                       |
| Filter out SQLs<br>Without<br>Conditions | This option is used to filter out SQL statements of the SELECT, UPDATE, and DELETE types that do not contain conditions (that is, filter out SQL statements without a where condition).                                                                                                    |

| Parameter                            | Description                                                                                                    |
|--------------------------------------|----------------------------------------------------------------------------------------------------|
| Maximum<br>Concurrent<br>Connections | The number of replay threads configured for a workload replay task. The default value is <b>8</b> . The value ranges from <b>1</b> to <b>100</b> .                                                                                                    |
| Acceleration<br>Configuration        | The percentage of the replayed SQLs to the SQLs executed on the source database within the same period. The percentage cannot exceed the maximum performance of the workload replay task. The value can be <b>Unlimited</b> , <b>100%</b> , or <b>200%</b> . |

- **Step 4** On the **Check Task** page, check the replay task.
  - If any check fails, review the cause and rectify the fault. After the fault is rectified, click **Check Again**.
  - If all check items are successful, click Next.
- **Step 5** On the displayed page, specify **Start Time**, **Send Notification**, **SMN Topic**, and **Stop Abnormal Tasks After** and confirm that the configured information is correct and click **Submit** to submit the task.

Figure 3-8 Task startup settings

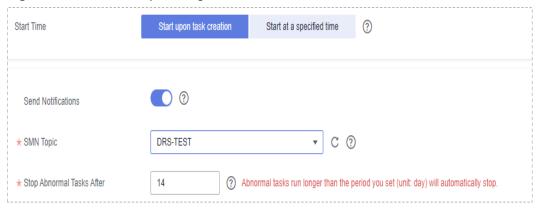

**Table 3-10** Task startup settings

| Parameter             | Description                                                                                                    |
|-----------------------|----------------------------------------------------------------------------------------------------|
| Start Time            | Set <b>Start Time</b> to <b>Start upon task creation</b> or <b>Start at a specified time</b> based on site requirements.                                                     |
|                       | NOTE  After a replay task is started, the performance of the source and destination databases may be affected. You are advised to start a replay task during off-peak hours. |
| Send<br>Notifications | SMN topic. This parameter is optional. If an exception occurs during workload replay, the system will send a notification to the specified recipients.                       |

| Parameter                       | Description                                                                                                    |
|---------------------------------|----------------------------------------------------------------------------------------------------|
| SMN Topic                       | This parameter is available only after you enable <b>Send Notifications</b> and create a topic on the SMN console and add a subscriber.                                                                                                    |
|                                 | For details, see <i>Simple Message Notification User Guide</i> .                                                                                                    |
| Stop<br>Abnormal<br>Tasks After | Number of days after which an abnormal task automatically stops. The value must range from 14 to 100. The default value is <b>14</b> .                                                                                                    |
|                                 | NOTE  Tasks in the abnormal state are still charged. If tasks remain in the abnormal state for a long time, they cannot be resumed. Abnormal tasks running longer than the period you set (unit: day) will automatically stop to avoid unnecessary fees. |

# **Step 6** After the task is submitted, view and manage it on the Workload Replay Management page.

- You can view the task status. For more information about task status, see Task Statuses.
- You can click C in the upper right corner to view the latest task status.
- By default, DRS retains a task in the Configuration state for three days. After three days, DRS automatically deletes background resources, but the task status remains unchanged. When you reconfigure the task, DRS applies for resources for the task again.
- For a public network task, DRS needs to delete background resources after you stop the task. The EIP bound to the task cannot be restored to the Unbound state until background resources are deleted.

----End

# 3.2 From MySQL to GaussDB(for MySQL)

#### **Supported Source and Destination Databases**

**Table 3-11** Supported databases

| Destination DB                     |
|------------------------------------|
| GaussDB(for MySQL) Primary/Standby |
|                                    |

#### **Database Account Permission Requirements**

When using DRS to create a workload replay task, you are advised to ensure that permissions of the source database account are the same as those of the destination database account before starting the task.

#### **Precautions**

To ensure smooth workload replay, read the following notes before creating a task.

Table 3-12 Precautions

| Туре                       | Restrictions                                                                                                    |
|----------------------------|----------------------------------------------------------------------------------------------------|
| Starting a                 | Source database requirements:                                                                                                    |
| task                       | <ul> <li>The source database can be a self-managed MySQL<br/>database or a MySQL database on other clouds (such as<br/>ApsaraDB RDS for MySQL and PolarDB for MySQL). You<br/>can enable and export audit logs or insight logs.</li> </ul>                                  |
|                            | <ul> <li>SQL workload files have been recorded on the source<br/>database and uploaded to an OBS bucket on Huawei<br/>Cloud. DRS obtains the workload files from the OBS<br/>bucket.</li> </ul>                                                                             |
|                            | Destination database requirements:                                                                                                    |
|                            | <ul> <li>The destination database must be GaussDB(for MySQL).</li> </ul>                                                                                                    |
|                            | <ul> <li>Baseline data has been developed in the destination<br/>database. The closer the time for collecting baseline data<br/>is to the start time for workload capturing on the source<br/>database, the more accurate simulation will be for the<br/>replay.</li> </ul> |
|                            | Workload file requirements:                                                                                                    |
|                            | <ul> <li>If a workload file contains SQL delimiters (such as ^^), a<br/>parsing exception may occur. As a result, the replay task<br/>fails.</li> </ul>                                                                                                    |
|                            | <ul> <li>The full SQL structure of a workload file must be<br/>complete. If any SQL statement in audit logs provided by<br/>the user is truncated, a parsing exception may occur.</li> </ul>                                                                                |
|                            | <ul> <li>The size of a single SQL statement in a workload file<br/>cannot exceed 1 MB.</li> </ul>                                                                                                    |
|                            | <ul> <li>If other statements are inserted into a transaction, a<br/>deadlock may occur.</li> </ul>                                                                                                    |
|                            | <ul> <li>Only .gz and .zip files can be uploaded.</li> </ul>                                                                                                    |
|                            | Other notes:                                                                                                    |
|                            | <ul> <li>If configuration parameters (such as innodb_buffer_pool_size and sqlmode) of the source database are inconsistent with those of the destination database, the replay progress may be slow or the replay may fail.</li> </ul>                                       |
|                            | <ul> <li>If a workload file is deleted or added during a task<br/>editing, you need to select Parse and Reset when<br/>resetting the task and then replay the workload file<br/>again. For details, see Resetting a Replay Task.</li> </ul>                                 |
|                            | <ul> <li>The workload replay process is executed concurrently.         DDL statements and DML statements are executed in the same batch (10s), and all the statements may be executed in disorder.     </li> </ul>                                                          |
| Parsing a<br>workload file | After a parsing file is selected, the file cannot be renamed.                                                                                                    |

| Туре                                | Restrictions                                                 |
|-------------------------------------|--------------------------------------------------------------|
| Replaying a<br>database<br>workload | Only SELECT, INSERT, DELETE, UPDATE, and DDLs are supported. |
| Stopping a task                     | A finished task cannot be restarted.                         |

#### **Prerequisites**

- You have logged in to the DRS console.
- Your account balance is greater than or equal to \$0 USD.
- For details about the DB types and versions supported by workload replay, see Supported Databases.
- If a subaccount is used to create a DRS task, ensure that an agency has been added. To create an agency, see **Agency Management**.
- You have read **Precautions**.

#### **Procedure**

- **Step 1** On the **Workload Replay Management** page, click **Create Workload Replay** Task.
- **Step 2** On the **Create Replay Instance** page, select a region and project, specify the task name, description, and the replay instance details, and click **Create Now**.
  - Task information description

Figure 3-9 Workload replay task information

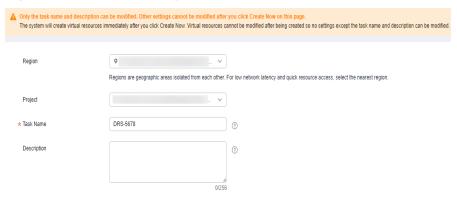

Table 3-13 Task information

| Parameter | Description                                                                  |
|-----------|------------------------------------------------------------------------------|
|           | The region where the replay instance is deployed. You can change the region. |

| Parameter   | Description                                                                                                    |
|-------------|----------------------------------------------------------------------------------------------------|
| Project     | The project corresponds to the current region and can be changed.                                                                                |
| Task Name   | The task name must start with a letter and consist of 4 to 50 characters. It can contain only letters, digits, hyphens (-), and underscores (_). |
| Description | The description can contain up to 256 characters and cannot contain special characters !=<>&'\"                                                  |

#### • Replay instance information

Figure 3-10 Replay instance information

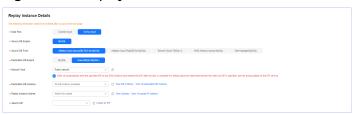

 Table 3-14 Replay instance settings

| Parameter                  | Description                                                                                                    |
|----------------------------|----------------------------------------------------------------------------------------------------|
| Data Flow                  | Select <b>To the cloud</b> .                                                                                                    |
|                            | <ul> <li>Current cloud refers to the workload replay scenario<br/>where both source and destination databases are<br/>Huawei Cloud DB instances.</li> </ul>                    |
|                            | <ul> <li>To the cloud refers to the workload replay scenario<br/>where the destination database is a Huawei Cloud DB<br/>instance and data needs to be transferred.</li> </ul> |
| Source DB<br>Engine        | Select MySQL.                                                                                                    |
| Source DB From             | Platform where the source database is from. The audit log format varies depending on the source database. For details, see <b>Audit Log Format</b> .                           |
| Destination DB<br>Engine   | Select GaussDB(for MySQL).                                                                                                    |
| Network Type               | Public network is used as an example.                                                                                                    |
|                            | Available options: <b>Public network</b> , <b>VPC</b> , <b>VPN or Direct Connect</b>                                                                                           |
| Destination DB<br>Instance | The GaussDB(for MySQL) DB instance you created. Ensure that baseline data has been developed in the destination database.                                                      |

| Parameter                 | Description                                                                                                    |
|---------------------------|----------------------------------------------------------------------------------------------------|
| Replay Instance<br>Subnet | Select the subnet where the replay instance is located. You can also click <b>View Subnets</b> to go to the network console to view the subnet where the instance resides.                                                                                                    |
|                           | By default, the DRS instance and the destination DB instance are in the same subnet. You need to select the subnet where the DRS instance resides, and there are available IP addresses for the subnet. To ensure that the replay instance can be successfully created, only subnets with DHCP enabled are displayed. |
| Specify EIP               | This parameter is available when you select <b>Public network</b> for <b>Network Type</b> . Select an EIP to be bound to the DRS instance. DRS will automatically bind the specified EIP to the DRS instance and unbind the EIP after the task is complete.                                                           |
|                           | For details about the data transfer fee generated using a public network, see <b>EIP Price Calculator</b> .                                                                                                    |

#### AZ

#### Figure 3-11 AZ

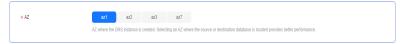

Table 3-15 Task AZ

| Parameter | Description                                                                                                    |
|-----------|----------------------------------------------------------------------------------------------------|
| AZ        | Select the AZ where you want to create the DRS task. Selecting the one housing the source or destination database can provide better performance. |

• Enterprise Project and Tags

Figure 3-12 Enterprise Project and Tags

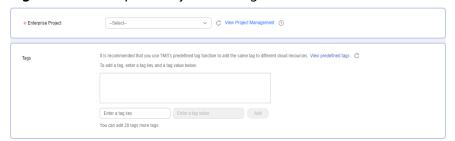

**Table 3-16** Enterprise Project and Tags

| Parameter             | Description                                                                                                    |
|-----------------------|----------------------------------------------------------------------------------------------------|
| Enterprise<br>Project | An enterprise project you would like to use to centrally manage your cloud resources and members. Select an enterprise project from the drop-down list. The default project is <b>default</b> .                                                                                      |
|                       | For more information about enterprise project, see<br><i>Enterprise Management User Guide</i> .                                                                                                    |
|                       | To customize an enterprise project, click <b>Enterprise</b> in the upper right corner of the console. The <b>Enterprise Project Management Service</b> page is displayed. For details, see <b>Creating an Enterprise Project</b> in <i>Enterprise Management User Guide</i> .        |
| Tags                  | - This setting is optional. Adding tags helps you better identify and manage your tasks. Each task can have up to 20 tags.                                                                                                    |
|                       | <ul> <li>If your organization has configured tag policies for<br/>DRS, add tags to tasks based on the policies. If a tag<br/>does not comply with the policies, task creation may<br/>fail. Contact your organization administrator to learn<br/>more about tag policies.</li> </ul> |
|                       | After a task is created, you can view its tag details on the <b>Tags</b> tab. For details, see <b>Tag Management</b> .                                                                                                    |

#### □ NOTE

If a task fails to be created, DRS retains the task for three days by default. After three days, the task automatically stops.

- Step 3 After the replay instance is created, on the Configure Source and Destination Databases page, specify parameters in Source Database, Destination Database, and Task Settings. Then, click Test Connection for the destination database to check whether the destination database has been connected to the replay instance. After the connection test is successful, click Next.
  - Source database information

Figure 3-13 Source database information

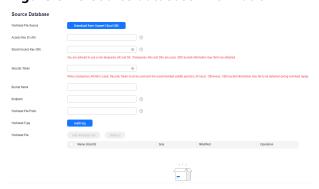

**Table 3-17** Source database settings

| Parameter                 | Description                                                                                                    |
|---------------------------|----------------------------------------------------------------------------------------------------|
| Workload File<br>Source   | Specifies where the workload file in the source database is from.                                                                                                    |
| Access Key ID<br>(AK)     | Access key ID, which is a unique identifier used in conjunction with a secret access key to sign requests cryptographically.                                                                                                    |
| Secret Access<br>Key (SK) | Used together with the access key ID to sign requests cryptographically. It identifies a request sender and prevents the request from being modified.                                                                                                    |
|                           | <ul> <li>Based on the principle of least permission, the AK/SK permissions must be minimized. If you can use both temporary and permanent AKs/SKs, you are advised to use a temporary AK/SK. Permanent AKs/SKs are used only in scenarios where temporary AKs/SKs cannot meet requirements. For example, if a large number of logs need to be downloaded for a long time, temporary AKs/SKs may become invalid due to timeout.</li> <li>AK/SK information of the user is encrypted and temporarily stored in the system until the task is</li> </ul> |
| Security Token            | deleted.  When a temporary AK/SK is used, <b>Security Token</b> must be used, and the recommended validity period is 24 hours. Otherwise, OBS bucket information may fail to be obtained during workload replay.                                                                                                    |
| Bucket Name               | Name of the OBS bucket for storing workload files.                                                                                                    |
| Endpoint                  | OBS provides an endpoint for each region. An endpoint can be considered as the domain name of OBS in a region, and is used to process access requests from the region.                                                                                                    |
| Workload File<br>Prefix   | Prefix of a file name in the OBS bucket. Only files whose names start with this prefix will be displayed.                                                                                                    |
| Workload Type             | Only <b>Audit log</b> is supported.                                                                                                    |
| Workload File             | Select the required workload file.                                                                                                    |

• Destination database information

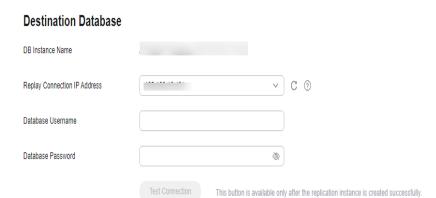

Figure 3-14 Destination database information

Table 3-18 Destination database settings

| Parameter                          | Description                                                                                                    |
|------------------------------------|----------------------------------------------------------------------------------------------------|
| DB Instance<br>Name                | The GaussDB(for MySQL) instance you selected when creating the task. This parameter cannot be changed.                                                       |
| Replay<br>Connection IP<br>Address | The primary node IP address of a DB instance is selected by default, but if the instance has a proxy IP address, you can also select that address if needed. |
| Database<br>Username               | The username for accessing the destination database.                                                                                                    |
| Database<br>Password               | The password for the database username.                                                                                                    |

#### □ NOTE

The username and password of the destination database are encrypted and temporarily stored on the DRS instance host during the workload replay. After the task is deleted, the username and password are permanently deleted.

#### Task Settings

Figure 3-15 Task settings

#### **Task Settings**

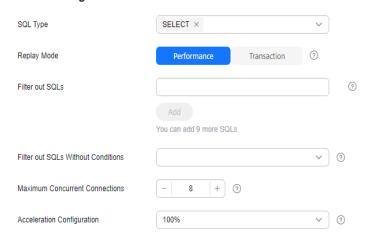

Table 3-19 Task settings

| Parameter                                | Description                                                                                                    |
|------------------------------------------|----------------------------------------------------------------------------------------------------|
| SQL Type                                 | Select the SQL type to be replayed to the destination database. The default value is <b>SELECT</b> . The available options are <b>SELECT</b> , <b>INSERT</b> , <b>UPDATE</b> , <b>DELETE</b> , and <b>DDL</b> .                                                                                                    |
| Replay Mode                              | You can select <b>Performance</b> or <b>Transaction</b> .                                                                                                    |
|                                          | <ul> <li>In performance mode, you can set how many<br/>concurrent connections are allowed. SQL statements<br/>are replayed to the destination database based on a<br/>set number of connections. The SQL execution<br/>sequence in the source database may be different<br/>from that in the destination database. The replay<br/>performance is better.</li> </ul> |
|                                          | <ul> <li>In transaction mode, you cannot set how many<br/>concurrent connections are allowed. The number of<br/>connections is dynamically adjusted based on the<br/>connections in the source database logs to ensure that<br/>transaction SQL statements in the same connection of<br/>the source database are executed in sequence.</li> </ul>                   |
| Filter out SQLs                          | The system fuzzily matches SQL statements based on the entered conditions, ignores case sensitivity, and filters SQL logs to be replayed to the destination database. The SQL logs that meet the conditions will be filtered out. You can configure up to 10 filtering rules.                                                                                       |
| Filter out SQLs<br>Without<br>Conditions | This option is used to filter out SQL statements of the SELECT, UPDATE, and DELETE types that do not contain conditions (that is, filter out SQL statements without a where condition).                                                                                                    |

| Parameter                            | Description                                                                                                    |
|--------------------------------------|----------------------------------------------------------------------------------------------------|
| Maximum<br>Concurrent<br>Connections | The number of replay threads configured for a workload replay task. The default value is <b>8</b> . The value ranges from <b>1</b> to <b>100</b> .                                                                                                    |
| Acceleration<br>Configuration        | The percentage of the replayed SQLs to the SQLs executed on the source database within the same period. The percentage cannot exceed the maximum performance of the workload replay task. The value can be <b>Unlimited</b> , <b>100%</b> , or <b>200%</b> . |

- **Step 4** On the **Check Task** page, check the replay task.
  - If any check fails, review the cause and rectify the fault. After the fault is rectified, click **Check Again**.
  - If all check items are successful, click Next.
- **Step 5** On the displayed page, specify **Start Time**, **Send Notification**, **SMN Topic**, and **Stop Abnormal Tasks After** and confirm that the configured information is correct and click **Submit** to submit the task.

Figure 3-16 Task startup settings

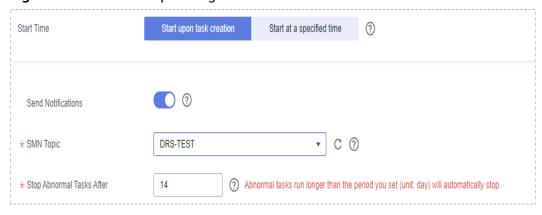

**Table 3-20** Task startup settings

| Parameter             | Description                                                                                                    |
|-----------------------|----------------------------------------------------------------------------------------------------|
| Start Time            | Set <b>Start Time</b> to <b>Start upon task creation</b> or <b>Start at a specified time</b> based on site requirements.                                                     |
|                       | NOTE  After a replay task is started, the performance of the source and destination databases may be affected. You are advised to start a replay task during off-peak hours. |
| Send<br>Notifications | SMN topic. This parameter is optional. If an exception occurs during workload replay, the system will send a notification to the specified recipients.                       |

| Parameter                       | Description                                                                                                    |
|---------------------------------|----------------------------------------------------------------------------------------------------|
| SMN Topic                       | This parameter is available only after you enable <b>Send Notifications</b> and create a topic on the SMN console and add a subscriber.                                                                                                    |
|                                 | For details, see <i>Simple Message Notification User Guide</i> .                                                                                                    |
| Stop<br>Abnormal<br>Tasks After | Number of days after which an abnormal task automatically stops. The value must range from 14 to 100. The default value is <b>14</b> .                                                                                                    |
|                                 | NOTE  Tasks in the abnormal state are still charged. If tasks remain in the abnormal state for a long time, they cannot be resumed. Abnormal tasks running longer than the period you set (unit: day) will automatically stop to avoid unnecessary fees. |

# **Step 6** After the task is submitted, view and manage it on the Workload Replay Management page.

- You can view the task status. For more information about task status, see Task Statuses.
- You can click C in the upper right corner to view the latest task status.
- By default, DRS retains a task in the Configuration state for three days. After three days, DRS automatically deletes background resources, but the task status remains unchanged. When you reconfigure the task, DRS applies for resources for the task again.
- For a public network task, DRS needs to delete background resources after you stop the task. The EIP bound to the task cannot be restored to the **Unbound** state until background resources are deleted.

----End

# 4 Task Management

## 4.1 Creating a Workload Replay Task

#### **Scenarios**

A workload replay task simulates the service load of the source database on the destination database so you can evaluate the effectiveness and performance of the destination database. This function applies to the following scenarios:

- Function testing: By creating a workload replay task, you can evaluate how the service load of the source database runs on the destination database.
- Peak load testing: By specifying the replay thread and speed, you can simulate
  the peak service load of the source database and analyze the stability of the
  destination database when workloads increase sharply.

#### **Process**

Figure 4-1 Workload replay process

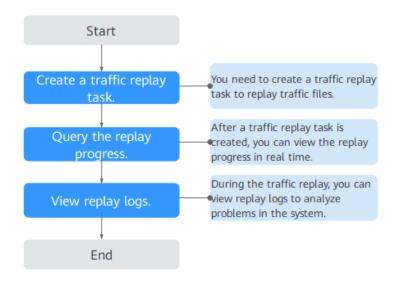

- Step 1: Create a workload replay task. You can select the source database, workload file, and destination database as required to create a workload replay task.
- **Step 2: Query the replay progress.** During the workload replay, you can view the progress.
- Step 3: View replay logs. Workload replay logs contain alarms, errors, and prompt information. You can analyze replay problems based on such information.

This section describes how to create a workload replay task from RDS for MySQL to RDS for MySQL. To configure other storage engines, you can refer to the following procedures.

#### **Procedure**

- **Step 1** On the **Workload Replay Management** page, click **Create Workload Replay Task**.
- **Step 2** On the **Create Replay Instance** page, select a region and project, specify the task name, description, and the replay instance details, and click **Create Now**.
  - Task information description

Figure 4-2 Workload replay task information

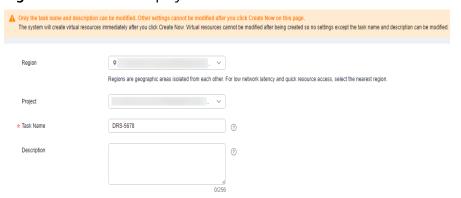

Table 4-1 Task information

| Parameter   | Description                                                                                                    |
|-------------|----------------------------------------------------------------------------------------------------|
| Region      | The region where the replay instance is deployed. You can change the region.                                                                     |
| Project     | The project corresponds to the current region and can be changed.                                                                                |
| Task Name   | The task name must start with a letter and consist of 4 to 50 characters. It can contain only letters, digits, hyphens (-), and underscores (_). |
| Description | The description can contain up to 256 characters and cannot contain special characters !=<>&'\"                                                  |

#### Replay instance information

Figure 4-3 Replay instance information

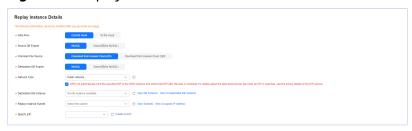

**Table 4-2** Replay instance settings

| Parameter                  | Description                                                                                                    |
|----------------------------|----------------------------------------------------------------------------------------------------|
| Data Flow                  | Select Current cloud.                                                                                                    |
|                            | <ul> <li>Current cloud refers to the workload replay scenario<br/>where both source and destination databases are<br/>Huawei Cloud DB instances.</li> </ul>                    |
|                            | <ul> <li>To the cloud refers to the workload replay scenario<br/>where the destination database is a Huawei Cloud DB<br/>instance and data needs to be transferred.</li> </ul> |
| Source DB<br>Engine        | Select MySQL.                                                                                                    |
| Workload File<br>Source    | Specifies where the workload file in the source database is from.                                                                                                    |
|                            | <ul> <li>Download from Huawei Cloud APIs: Obtain audit<br/>log files through the API corresponding to Huawei<br/>Cloud services.</li> </ul>                                    |
|                            | <ul> <li>Download from Huawei Cloud OBS: Obtain<br/>workload files from Huawei Cloud OBS buckets.</li> </ul>                                                                   |
| Destination DB<br>Engine   | Select MySQL.                                                                                                    |
| Network Type               | Public network is used as an example.                                                                                                    |
|                            | Available options: Public network, VPC, VPN or Direct Connect                                                                                                    |
| Destination DB<br>Instance | The RDS for MySQL DB instance you created. Ensure that baseline data has been developed in the destination database.                                                           |

| Parameter                 | Description                                                                                                    |
|---------------------------|----------------------------------------------------------------------------------------------------|
| Replay Instance<br>Subnet | Select the subnet where the replay instance is located. You can also click <b>View Subnets</b> to go to the network console to view the subnet where the instance resides.                                                                                                    |
|                           | By default, the DRS instance and the destination DB instance are in the same subnet. You need to select the subnet where the DRS instance resides, and there are available IP addresses for the subnet. To ensure that the replay instance can be successfully created, only subnets with DHCP enabled are displayed. |
| Specify EIP               | This parameter is available when you select <b>Public network</b> for <b>Network Type</b> . Select an EIP to be bound to the DRS instance. DRS will automatically bind the specified EIP to the DRS instance and unbind the EIP after the task is complete.                                                           |
|                           | For details about the data transfer fee generated using a public network, see <b>EIP Price Calculator</b> .                                                                                                    |

#### AZ

#### Figure 4-4 AZ

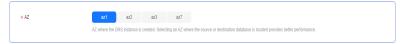

Table 4-3 Task AZ

| Parameter | Description                                                                                                    |
|-----------|----------------------------------------------------------------------------------------------------|
| AZ        | Select the AZ where you want to create the DRS task. Selecting the one housing the source or destination database can provide better performance. |

• Enterprise Project and Tags

**Figure 4-5** Enterprise Project and Tags

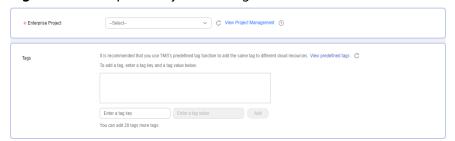

Table 4-4 Enterprise Project and Tags

| Parameter             | Description                                                                                                    |
|-----------------------|----------------------------------------------------------------------------------------------------|
| Enterprise<br>Project | An enterprise project you would like to use to centrally manage your cloud resources and members. Select an enterprise project from the drop-down list. The default project is <b>default</b> .                                                                                      |
|                       | For more information about enterprise project, see<br><i>Enterprise Management User Guide</i> .                                                                                                    |
|                       | To customize an enterprise project, click <b>Enterprise</b> in the upper right corner of the console. The <b>Enterprise Project Management Service</b> page is displayed. For details, see <b>Creating an Enterprise Project</b> in <i>Enterprise Management User Guide</i> .        |
| Tags                  | - This setting is optional. Adding tags helps you better identify and manage your tasks. Each task can have up to 20 tags.                                                                                                    |
|                       | <ul> <li>If your organization has configured tag policies for<br/>DRS, add tags to tasks based on the policies. If a tag<br/>does not comply with the policies, task creation may<br/>fail. Contact your organization administrator to learn<br/>more about tag policies.</li> </ul> |
|                       | <ul> <li>After a task is created, you can view its tag details on<br/>the Tags tab. For details, see Tag Management.</li> </ul>                                                                                                    |

#### □ NOTE

If a task fails to be created, DRS retains the task for three days by default. After three days, the task automatically stops.

- Step 3 After the replay instance is created, on the Configure Source and Destination Databases page, specify parameters in Source Database, Destination Database, and Task Settings. Then, click Test Connection for the destination database to check whether the destination database has been connected to the replay instance. After the connection test is successful, click Next.
  - Source database information when Download from Huawei Cloud APIs is selected for Workload File Source

Figure 4-6 Source database information

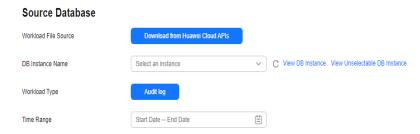

**Table 4-5** Source database settings

| Parameter               | Description                                                                                                    |
|-------------------------|----------------------------------------------------------------------------------------------------|
| Workload File<br>Source | Specifies where the workload file in the source database is from.                                                                                                    |
| DB Instance<br>Name     | Select an RDS for MySQL DB instance for which SQL workload files have been recorded. For details about how to record SQL workload files, see <b>Enabling SQL Audit</b> . |
| Workload Type           | Only <b>Audit log</b> is supported.                                                                                                    |
| Time Range              | Select the time range for audit logs.                                                                                                    |

 Source database information when Download from Huawei Cloud OBS is selected for Workload File Source

Figure 4-7 Source database information

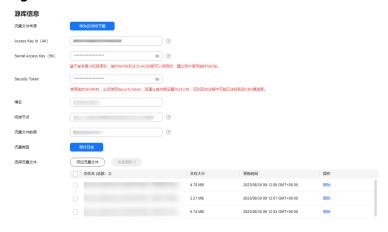

**Table 4-6** Source database settings

| Parameter               | Description                                                                                                    |
|-------------------------|----------------------------------------------------------------------------------------------------|
| Workload File<br>Source | Specifies where the workload file in the source database is from.                                                            |
| Access Key ID<br>(AK)   | Access key ID, which is a unique identifier used in conjunction with a secret access key to sign requests cryptographically. |

| Parameter                 | Description                                                                                                    |
|---------------------------|----------------------------------------------------------------------------------------------------|
| Secret Access<br>Key (SK) | Used together with the access key ID to sign requests cryptographically. It identifies a request sender and prevents the request from being modified.                                                                                                    |
|                           | <ul> <li>Based on the principle of least permission, the AK/SK permissions must be minimized. If you can use both temporary and permanent AKs/SKs, you are advised to use a temporary AK/SK. Permanent AKs/SKs are used only in scenarios where temporary AKs/SKs cannot meet requirements. For example, if a large number of logs need to be downloaded for a long time, temporary AKs/SKs may become invalid due to timeout.</li> </ul> |
|                           | <ul> <li>AK/SK information of the user is encrypted and<br/>temporarily stored in the system until the task is<br/>deleted.</li> </ul>                                                                                                    |
| Security Token            | When a temporary AK/SK is used, <b>Security Token</b> must be used, and the recommended validity period is 24 hours. Otherwise, OBS bucket information may fail to be obtained during workload replay.                                                                                                    |
| Bucket Name               | Name of the OBS bucket for storing workload files.                                                                                                    |
| Endpoint                  | OBS provides an endpoint for each region. An endpoint can be considered as the domain name of OBS in a region, and is used to process access requests from the region.                                                                                                    |
| Workload File<br>Prefix   | Prefix of a file name in the OBS bucket. Only files whose names start with this prefix will be displayed.                                                                                                    |
| Workload Type             | Only <b>Audit log</b> is supported.                                                                                                    |
| Workload File             | Select the required workload file.                                                                                                    |

#### • Destination database information

Figure 4-8 Destination database information

# Destination Database DB Instance Name Database Username Database Password SSL Connection Test Connection

**Table 4-7** Destination database settings

| Parameter            | Description                                                                                                    |
|----------------------|----------------------------------------------------------------------------------------------------|
| DB Instance<br>Name  | The RDS DB instance you selected when creating the task. This parameter cannot be changed.                                                                           |
| Database<br>Username | The username for accessing the destination database.                                                                                                    |
| Database<br>Password | The password for the database username.                                                                                                    |
| SSL Connection       | If SSL connection is required, enable SSL on the destination database, ensure that related parameters have been correctly configured, and upload an SSL certificate. |
|                      | NOTE                                                                                                    |
|                      | The maximum size of a single certificate file that can be uploaded is 500 KB.                                                                                        |
|                      | – If SSL is disabled, your data may be at risk.                                                                                                    |

#### □ NOTE

The username and password of the destination database are encrypted and temporarily stored on the DRS instance host during the workload replay. After the task is deleted, the username and password are permanently deleted.

#### Task Settings

Figure 4-9 Task settings

#### **Task Settings** SQL Type SELECT × Performance Replay Mode Transaction ? Filter out SQLs You can add 9 more SQLs. Filter out SQLs Without Conditions < ? Maximum Concurrent Connections + ? Acceleration Configuration 100% ?

**Table 4-8** Task settings

| Parameter                                | Description                                                                                                    |
|------------------------------------------|----------------------------------------------------------------------------------------------------|
| SQL Type                                 | Select the SQL type to be replayed to the destination database. The default value is <b>SELECT</b> . The available options are <b>SELECT</b> , <b>INSERT</b> , <b>UPDATE</b> , <b>DELETE</b> , and <b>DDL</b> .                                                                                                    |
| Replay Mode                              | You can select <b>Performance</b> or <b>Transaction</b> .                                                                                                    |
|                                          | <ul> <li>In performance mode, you can set how many<br/>concurrent connections are allowed. SQL statements<br/>are replayed to the destination database based on a<br/>set number of connections. The SQL execution<br/>sequence in the source database may be different<br/>from that in the destination database. The replay<br/>performance is better.</li> </ul> |
|                                          | <ul> <li>In transaction mode, you cannot set how many<br/>concurrent connections are allowed. The number of<br/>connections is dynamically adjusted based on the<br/>connections in the source database logs to ensure that<br/>transaction SQL statements in the same connection of<br/>the source database are executed in sequence.</li> </ul>                   |
| Filter out SQLs                          | The system fuzzily matches SQL statements based on the entered conditions, ignores case sensitivity, and filters SQL logs to be replayed to the destination database. The SQL logs that meet the conditions will be filtered out. You can configure up to 10 filtering rules.                                                                                       |
| Filter out SQLs<br>Without<br>Conditions | This option is used to filter out SQL statements of the SELECT, UPDATE, and DELETE types that do not contain conditions (that is, filter out SQL statements without a where condition).                                                                                                    |
| Maximum<br>Concurrent<br>Connections     | The number of replay threads configured for a workload replay task. The default value is <b>8</b> . The value ranges from <b>1</b> to <b>100</b> .                                                                                                    |
| Acceleration<br>Configuration            | The percentage of the replayed SQLs to the SQLs executed on the source database within the same period. The percentage cannot exceed the maximum performance of the workload replay task. The value can be <b>Unlimited</b> , <b>100%</b> , or <b>200%</b> .                                                                                                    |

#### **Step 4** On the **Check Task** page, check the replay task.

- If any check fails, review the cause and rectify the fault. After the fault is rectified, click **Check Again**.
- If all check items are successful, click Next.

Step 5 On the displayed page, specify Start Time, Send Notification, SMN Topic, and Stop Abnormal Tasks After and confirm that the configured information is correct and click Submit to submit the task.

\* Start Time

Start upon task creation

Start at a specified time

Send Notifications

\* SMN Topic

\* Stop Abnormal Tasks After

14

③ Abnormal tasks run longer than the period you set (unit: day) will automatically stop.

Figure 4-10 Task startup settings

Table 4-9 Task startup settings

| Parameter                       | Description                                                                                                    |
|---------------------------------|----------------------------------------------------------------------------------------------------|
| Start Time                      | Set <b>Start Time</b> to <b>Start upon task creation</b> or <b>Start at a specified time</b> based on site requirements.                                                                                                    |
|                                 | NOTE  After a replay task is started, the performance of the source and destination databases may be affected. You are advised to start a replay task during off-peak hours.                                                                             |
| Send<br>Notifications           | SMN topic. This parameter is optional. If an exception occurs during workload replay, the system will send a notification to the specified recipients.                                                                                                   |
| SMN Topic                       | This parameter is available only after you enable <b>Send Notifications</b> and create a topic on the SMN console and add a subscriber.                                                                                                    |
|                                 | For details, see <i>Simple Message Notification User Guide</i> .                                                                                                    |
| Stop<br>Abnormal<br>Tasks After | Number of days after which an abnormal task automatically stops. The value must range from 14 to 100. The default value is <b>14</b> .                                                                                                    |
|                                 | NOTE  Tasks in the abnormal state are still charged. If tasks remain in the abnormal state for a long time, they cannot be resumed. Abnormal tasks running longer than the period you set (unit: day) will automatically stop to avoid unnecessary fees. |

# **Step 6** After the task is submitted, view and manage it on the Workload Replay Management page.

- You can view the task status. For more information about task status, see Task Statuses.
- You can click C in the upper right corner to view the latest task status.
- By default, DRS retains a task in the Configuration state for three days. After three days, DRS automatically deletes background resources, but the task status remains unchanged. When you reconfigure the task, DRS applies for resources for the task again.

 For a public network task, DRS needs to delete background resources after you stop the task. The EIP bound to the task cannot be restored to the Unbound state until background resources are deleted.

----End

### 4.2 Querying the Replay Progress

The replay progress displays the SQL execution status during workload replay, helping you learn about the task status.

#### **Prerequisites**

- You have logged in to the DRS console.
- A workload replay task has been started.

#### **Querying the Replay Progress**

- **Step 1** On the **Workload Replay Management** page, click the target replay task in the **Task Name/ID** column.
- **Step 2** On the displayed page, click **Workload Replay Progress** to view task progress.
  - In the **Workload Replay Progress** area, you can view the task status, start time, total number of SQL statements, and number of replayed SQL statements.
  - In the **Statistics Chart** area, you can view the total number of SQL statements, number of replayed SQL statements, number of abnormal SQL statements, and number of slow SQL statements in a specified period.
  - In the **Abnormal SQLs in Workload Replay** area, you can view the category and number of SQL statements that fail to be replayed.
  - In the **Slow SQLs** area, you can view the original time and replay time required for executing a SQL statement.
  - In the **SQL Execution Progress** are, you can view the SQL statements that are executing in the destination database during replay.

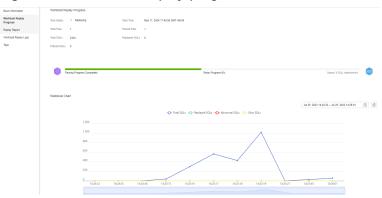

Figure 4-11 Workload replay progress

----End

#### **Downloading an Exported Report**

Abnormal and slow SQL statements can be exported and download during workload replay.

- **Step 1** On the **Workload Replay Management** page, click the target replay task in the **Task Name/ID** column.
- **Step 2** On the displayed page, click **Workload Replay Progress** to view task progress.
- **Step 3** In the **Abnormal SQLs in Workload Replay** and **Slow SQLs** areas on the **Workload Replay Progress** page, download reports for the task.
  - 1. Click on the right of the **Abnormal SQLs in Workload Replay** or **Slow SQLs** area to export the report.
  - 2. In the displayed dialog box, select the fields to be exported and click **Export**.

Figure 4-12 Exporting a report

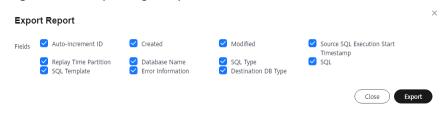

3. After the export is complete, click to download the report.

Figure 4-13 Downloading a report

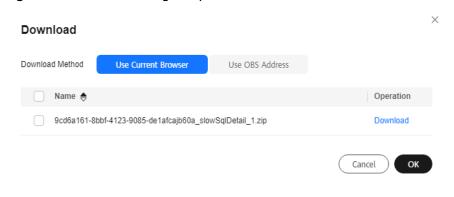

----End

# 4.3 Viewing the Replay Reporting

The replay reporting records the execution time curve of each SQL statement replayed in the destination database, number of replayed SQLs, and replay duration.

#### **Prerequisites**

You have logged in to the DRS console.

#### **Viewing the Replay Reporting**

- **Step 1** On the **Workload Replay Management** page, click the target replay task in the **Task Name/ID** column.
- **Step 2** On the **Replay Reporting** page, view the report information about the current task.
  - In the **Statistics Chart** area, you can view the total number of SQL statements, number of replayed SQL statements, number of abnormal SQL statements, and number of slow SQL statements replayed in the destination database in a specified period.

Figure 4-14 Replay statistics chart

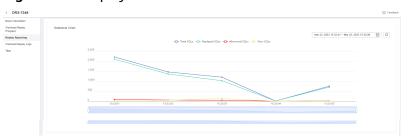

- In the **Slow SQLs** area, you can view the number of SQL statements of each type and the replay duration.
- In the **Abnormal SQLs in Workload Replay** area, you can view the category and number of SQL statements that fail to be replayed.

Figure 4-15 SQLs to be replayed

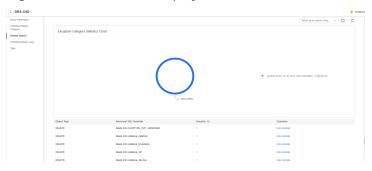

----End

# **Downloading a Replay Report**

- **Step 1** On the **Workload Replay Management** page, click the target replay task in the **Task Name/ID** column.
- **Step 2** On the **Replay Reporting** page, download the replay report of the current task.
  - 1. Click on the right of the Slow SQLs or Abnormal SQLs in Workload Replay area to export the report.
  - 2. After the export is complete, click to download the report.

Download

Download Method

Use Current Browser

Use OBS Address

Operation

9cd6a161-8bbf-4123-9085-de1afcajb60a\_slowSqlDetail\_1.zip

Cancel

OK

Figure 4-16 Downloading a report

# 4.4 Viewing Replay Logs

Replay logs refer to the warning-, error-, and info-level logs generated during the workload replay. This section describes how to view replay logs to locate and analyze database problems.

## **Prerequisites**

You have logged in to the DRS console.

#### **Procedure**

- **Step 1** On the **Workload Replay Management** page, click the target replay task in the **Task Name/ID** column.
- **Step 2** On the displayed page, click **Workload Replay Logs** to view the logs generated during the workload replay.

Figure 4-17 Viewing replay logs

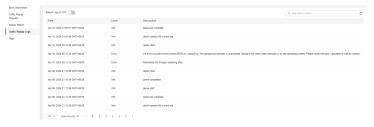

In addition, DRS can interconnect with Log Tank Service (LTS). After you enable log reporting to LTS, all logs generated by DRS instances will be uploaded to LTS for management. For details, see **Log Reporting**.

----End

# 4.5 Task Life Cycle

# 4.5.1 Viewing Task Details

After a workload replay task is created and started, you can view the configuration information about the task on the **Basic Information** page. The configuration information includes the task information, connection information, object information, and replay control.

#### **Prerequisites**

You have logged in to the DRS console.

#### **Procedure**

#### **MOTE**

In the task list, only tasks created by the current login user are displayed. Tasks created by different users of the same tenant are not displayed.

- **Step 1** On the **Workload Replay Management** page, click the target replay task in the **Task Name/ID** column.
- **Step 2** On the displayed **Basic Information** tab, view details about the replay task.

You can view the task information, connection information, object information, replay control, and notification settings of the current replay task.

----End

# 4.5.2 Modifying Task Information

After a workload replay task is created, you can modify task information to identify different tasks.

The following task information can be edited:

- Task name
- Description
- SMN topic
- Number of days when an abnormal task is stopped
- Task start time

#### **Prerequisites**

You have logged in to the DRS console.

#### **Procedure**

- **Step 1** On the **Workload Replay Management** page, click the target replay task in the **Task Name/ID** column.
- **Step 2** On the **Basic Information** tab, locate the information to be modified in the **Task Information** area and **Notification Settings** area.
  - You can click to modify the task name, SMN topic, the time to stop abnormal tasks, and description.

- To submit the change, click ✓.
- To cancel the change, click X.

Table 4-10 Workload replay task information

| Task Information             | Description                                                                                                    |
|------------------------------|----------------------------------------------------------------------------------------------------|
| Task Name                    | The task name must start with a letter and consist of 4 to 50 characters. It can contain only letters, digits, hyphens (-), and underscores (_). |
| Description                  | The description consists of a maximum of 256 characters and cannot contain special characters ! <>&'\"                                           |
| SMN Topic                    | You can apply for a topic on the SMN console and add a subscription.                                                                             |
|                              | For details, see <i>Simple Message Notification User Guide</i> .                                                                                 |
| Stop Abnormal<br>Tasks After | The value must range from 14 to 100. The default value is 14.                                                                                    |

You can modify the task start time only when the task is in the **Pending start** status.

In the **Task Information** area, click **Modify** in the **Scheduled Start Time** field. On the displayed page, specify the scheduled start time and click **OK**.

**Step 3** View the change result on the **Basic Information** tab.

----End

# 4.5.3 Editing a Replay Task

For a replay task that has been created but not started, DRS allows you to edit the configuration information of the task. For replay tasks in the following statuses, you can edit and submit the tasks again.

- Creating
- Configuration
- Paused
- Replay completed

For a paused or completed task, you can use the editing function to add a workload file and modify the task configuration.

## **Prerequisites**

You have logged in to the DRS console.

#### **Procedure**

- **Step 1** In the task list on the **Workload Replay Management** page, locate the target task and click **Edit** in the **Operation** column.
- **Step 2** On the **Configure Source and Destination Databases** page, enter information about the source and destination databases and task settings, and click **Next**.
- **Step 3** On the **Confirm Task** page, specify **Start Time**, confirm that the configured information is correct and click **Submit** to submit the task.
- **Step 4** After the task is submitted, view and manage it on the **Workload Replay Management** page.

----End

# 4.5.4 Pausing a Replay Task

DRS allows you to pause workload replay tasks.

#### **Prerequisites**

• You have logged in to the DRS console.

#### Pausing a Task

- **Step 1** In the task list on the **Workload Replay Management** page, locate the target task and click **Pause** in the **Operation** column.
- **Step 2** In the displayed **Pause Task** dialog box, click **Yes**.

□ NOTE

After the task is paused, the status of the task becomes **Paused**.

----End

# 4.5.5 Resuming a Replay Task

A fault may occur during the workload replay due to external factors. After the fault is rectified based on the replay log information, you can resume the replay.

You can resume replay tasks in any of the following statuses:

- Failed
- Paused

**◯** NOTE

- If a replay task fails due to non-network problems, the system will automatically resume the task three times by default. If the failure persists, you can resume the task manually.
- If a replay task fails due to network problems, the system will automatically resume the task until the replay is restored.

#### **Prerequisites**

You have logged in to the DRS console.

#### **Procedure**

- **Step 1** In the task list on the **Workload Replay Management** page, locate the target task and click **Resume** in the **Operation** column.
- **Step 2** In the displayed **Resume Task** dialog box, confirm the task information and click **Yes** to submit the replay task again.

----End

# 4.5.6 Resetting a Replay Task

During workload replay, you can reset the replay tasks in one of the following statuses so that you do not need to configure the tasks again.

- Paused
- Replay completed

□ NOTE

You can select **Parse and Reset** as required. Resetting a replay task will not clear the data in the destination database.

#### **Prerequisites**

You have logged in to the DRS console.

#### **Procedure**

- **Step 1** In the task list on the **Workload Replay Management** page, locate the target task and click **Reset** in the **Operation** column.
- **Step 2** In the displayed **Reset Task** dialog box, select a reset method.
  - If you deselect **Parse and Reset**, after the task is reset, the workload file will not be parsed again. The existing parsed workload is replayed on the destination database.
  - If you select **Parse and Reset**, after the task is reset, all content obtained by parsing the workload file is cleared, the workload file is parsed again, and the new parsed workload is replayed on the destination database.
- **Step 3** After the pre-check is passed, click **Start** to reset the task.

----End

# 4.5.7 Stopping a Replay Task

After the workload replay is complete, you can stop the replay task. You can stop a task in any of the following statuses:

- Creating
- Configuration
- Pending start
- Starting
- Start failed

- Parsing
- Replaying
- Replay failed
- Replay completed

#### **NOTICE**

- For a task in the **Configuration** state, it cannot be stopped if it fails to be configured.
- After a task is stopped, it cannot be retried.

#### **Procedure**

- **Step 1** In the task list on the **Workload Replay Management** page, locate the target task and click **Stop** in the **Operation** column.
- **Step 2** In the displayed dialog box, click **Yes**.

----End

# 4.5.8 Deleting a Replay Task

This section describes how to delete a replay task that has been completed or has failed. Deleted tasks will no longer be displayed in the task list. Exercise caution when performing this operation.

#### **Prerequisites**

You have logged in to the DRS console.

#### **Deleting a Task**

- **Step 1** In the task list on the **Workload Replay Management** page, locate the target task and click **Delete** in the **Operation** column.
- Step 2 Click Yes.

----End

#### **Deleting Tasks**

- **Step 1** On the **Workload Replay Management** page, select the tasks to be deleted.
- **Step 2** Click **Batch Operations** in the upper left corner and choose **Delete**.

Figure 4-18 Batch Operations

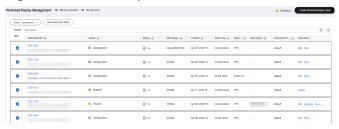

**Step 3** In the displayed dialog box, confirm the task information and click **Yes**.

----End

#### 4.5.9 Task Statuses

Replay statuses indicate different replay phases.

Table 4-11 lists replay task statuses and descriptions.

Table 4-11 Task status description

| Status               | Description                                                                                                    |
|----------------------|----------------------------------------------------------------------------------------------------|
| Creating             | The replay instance is being created for DRS.                                                                                     |
| Configuration        | The replay instance is successfully created, but the synchronization task is not started. You can continue to configure the task. |
| Pending start        | The scheduled replay task has been delivered to the replay instance, waiting for the replay instance to start the replay task.    |
| Starting             | The replay task is being started.                                                                                                 |
| Start failed         | The workload replay task fails to be started.                                                                                     |
| Parsing              | The workload file is being parsed.                                                                                                |
| Replaying            | Workload replay is in progress.                                                                                                   |
| Replay failed        | Workload data fails to be replayed to the destination database.                                                                   |
| Replay<br>completed  | All SQL statements in the selected workload file have been replayed to the destination database.                                  |
| Task stopping        | The replay instance and resources are being released.                                                                             |
| Stopping task failed | The replay instance and resources fail to be released.                                                                            |
| Completed            | The replay instance is released successfully.                                                                                     |

#### **MOTE**

- If a task fails to be created, DRS retains the task for three days by default. After three days, the task automatically stops.
- By default, DRS retains a task in the Configuration state for three days. After three
  days, DRS automatically deletes background resources, but the task status remains
  unchanged. When you reconfigure the task, DRS applies for resources for the task again.
- Deleted replay tasks are not displayed in the status list.
- For a completed task, you can use the editing function to add a workload file, modify the task configuration, and replay the task again.

# **5** Tag Management

#### **Scenarios**

Tag Management Service (TMS) enables you to use tags on the management console to manage resources. TMS works with other cloud services to manage tags. TMS manages tags globally, and other cloud services manage their own tags. If you have to manage a large number of tasks, you can use different tags to identify and search for tasks.

- You are advised to set predefined tags on the TMS console.
- A tag consists of a key and value. You can add only one value for each key.
- Each DB instance can have up to 20 tags.

#### **Adding a Tag**

- **Step 1** On the **Workload Replay Management** page, click the target replay task in the **Task Name/ID** column.
- **Step 2** In the navigation pane on the left, choose **Tags**.
- **Step 3** On the **Tags** tab, click **Add/Edit Tags**. In the displayed dialog box, enter a tag key and value, click **Add**, and click **OK**.

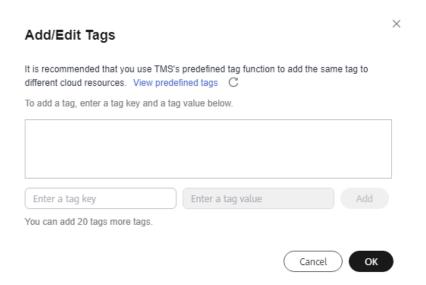

- When you enter a tag key and value, the system automatically displays all tags (including predefined tags and resource tags) associated with all DB instances except the current one.
- The tag key must be unique. It must consist of 1 to 128 characters and can include letters, digits, spaces, and the following characters: \_:=+-@. It cannot start or end with a space, or start with \_sys\_.
- The tag value can be empty. It cannot start or end with a space and can contain 0 to 255 characters, including letters, digits, spaces, and special characters \_::/=+-@
- **Step 4** View and manage the tag on the **Tags** page.

----End

#### **Editing a Tag**

- **Step 1** On the **Workload Replay Management** page, click the target replay task in the **Task Name/ID** column.
- **Step 2** In the navigation pane on the left, choose **Tags**.
- **Step 3** On the **Tags** page, click **Add/Edit Tags**. In the displayed dialog box, modify the tag and click **OK**.

----End

#### Delete a Tag

- **Step 1** On the **Workload Replay Management** page, click the target replay task in the **Task Name/ID** column.
- **Step 2** In the navigation pane on the left, choose **Tags**.
- **Step 3** On the **Tags** page, locate the tag to be deleted and click **Delete** in the **Operation** column. In the displayed dialog box, click **Yes**.
- **Step 4** After the tag is deleted, it will no longer be displayed on the **Tags** page.

----End

# 6 Connection Diagnosis

If a DRS instance fails to be connected to the destination database during connection testing, DRS provides the quick diagnosis function and returns the diagnosis result.

 You can perform connection diagnosis only on the task node whose database information is obtained by entering an IP address or selecting a task node on the GUI.

#### **Prerequisites**

- You have logged in to the DRS console.
- A task has been created.

#### Procedure

- **Step 1** On the task management page, click the target task name in the **Task Name/ID** column.
- **Step 2** On the **Configure Source and Destination Databases** page, specify the destination database information and click **Test Connection** for the destination database to check whether the destination database has been connected to the DRS instance.

If the connection testing fails, click **Quick Diagnosis** on the right of the failure information to diagnose the fault.

Figure 6-1 Quick Diagnosis

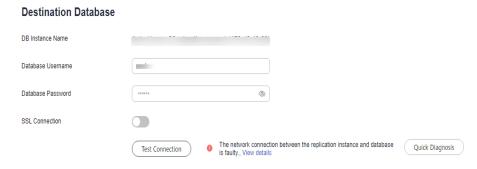

**Step 3** View the diagnosis result on the displayed **Diagnosis Details** dialog box. The result includes the packet loss rate and port check result.

Figure 6-2 Diagnosis Details

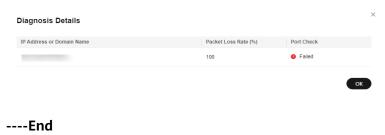

# Interconnecting with LTS

# 7.1 Log Reporting

#### **Scenarios**

If you enable log reporting, all logs generated by DRS instances (including real-time migration, backup migration, real-time synchronization, real-time disaster recovery, and workload replay instances) are uploaded to Log Tank Service (LTS) for management.

#### **Precautions**

- After this function is enabled, all logs of the task are reported by default.
- This request does not take effect immediately. There is a delay of about 10 minutes
- You will be billed for this function. For details, see LTS Pricing Details.
- Ensure that there are available LTS log groups and log streams in the same region as your instance.
  - For more information about log groups and log streams, see **Log Management**.
- After this function is disabled, you will not be billed anymore.

### **Enabling or Disabling Log Reporting**

- **Step 1** Log in to the management console.
- **Step 2** Click oin the upper left corner and select a region and project.
- **Step 3** Choose **Database** > **Data Replication Service**. The **Data Replication Service** page is displayed.
- **Step 4** Take real-time migration as an example. On the **Online Migration Management** page, click the target migration task name in the **Task Name/ID** column. The operations for real-time synchronization, real-time disaster recovery, and workload replay are similar to those for real-time migration.

- **Step 5** On the **Basic Information** page, click **Migration Logs** on the left.
- **Step 6** Click next to **Report Logs to LTS** in the upper part of the page.
- **Step 7** Select an LTS log group and log stream and click **OK**.

#### □ NOTE

This request does not take effect immediately. There is a delay of about 10 minutes.

Figure 7-1 Enabling audit log reporting to LTS

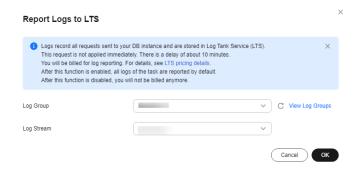

- Step 8 To disable or modify log reporting, click the toggle switch next to Report Logs to LTS or click Edit next to the Report Logs to LTS toggle switch.
  - Modifying log reporting: Click Edit next to the Report Logs to LTS toggle switch. In the displayed dialog box, select the LTS log group and log stream again and click OK.
  - Disabling log reporting: Click the toggle switch next to **Report Logs to LTS**. In the displayed dialog box, click **OK**.

Figure 7-2 Disabling log reporting to LTS

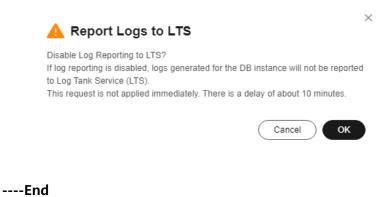

# 7.2 Viewing and Downloading Logs

#### **Scenarios**

If you have enabled log reporting to LTS for a DRS task in **Log Reporting**, you can analyze logs, search for logs, visualize logs, download logs, and view real-time logs on the LTS console.

#### **Viewing Logs Reported to LTS**

- **Step 1** Log in to the management console.
- **Step 2** Click on the upper left corner and select a region and project.
- Step 3 Under Management & Governance, click Log Tank Service.
- **Step 4** In the **Log Groups** area, locate a target log group and click its name. For details about LTS, see *Log Tank Service (LTS) User Guide*.

Figure 7-3 Viewing log details

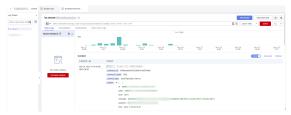

Table 7-1 Log field description

| Name           | Туре   | Description                                                           |
|----------------|--------|-----------------------------------------------------------------------|
| _resource_id   | String | Resource ID. The value is fixed to <b>projectId</b> for DRS.          |
| _resource_name | String | Resource name. The value is fixed to <b>DRS</b> .                     |
| _service_type  | String | Service type. The value is fixed to <b>Data Replication Service</b> . |

#### ----End

#### **Downloading Logs Reported to LTS**

- **Step 1** Log in to the management console.
- **Step 2** Click on the upper left corner and select a region and project.
- Step 3 Under Management & Governance, click Log Tank Service.
- **Step 4** In the **Log Groups** area, locate a target log group and click its name.
- **Step 5** Click **Download** on the right to download logs. For details about LTS, see *Log Tank Service (LTS) User Guide*.

Figure 7-4 Downloading logs

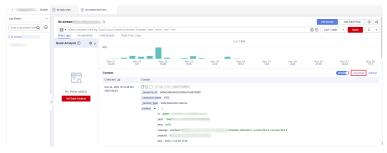

----End

# 8 Audit Log Format

When creating a DRS workload replay task, you can select different sources for the source DB engine. The audit log format varies depending on the source database.

Table 8-1 Parameters of audit logs

| Parameter  | Description                                                                                  |
|------------|----------------------------------------------------------------------------------------------|
| quo        | Enclosing character. Generally, SQL statements in audit logs are enclosed by this character. |
| column     | Total number of columns in each row.                                                         |
| separator  | Separator of audit logs.                                                                     |
| format     | Meaning of a key column. The value starts from 0.                                            |
| timeFormat | Date format. If this parameter is left empty, it indicates the timestamp.                    |

# **Huawei Cloud RDS for MySQL**

```
quo ="
column = 12
separator = ,
format = threadId:1,protocolType:3,time:4,queryType:5,sql:6,client:10
timeFormat = yyyy-MM-dd'T'HH:mm:ss 'UTC'
```

#### Huawei Cloud GaussDB(for MySQL)

```
quo =^^
column = 19
separator = ,
format = threadId:4,latency:12,protocolType:0,time:2,queryType:3,sql:6,client:10,schemaName:11,client2:8
timeFormat =
```

# Alibaba Cloud ApsaraDB RDS for MySQL

```
quo ="
column = 16
separator = ,
format = threadId:2,latency:8,time:10,queryType:5,sql:0,client:4,schemaName:1
timeFormat =
```

#### Alibaba Cloud PolarDB for MySQL

```
quo ="
separator=,
column = 12
format = threadId:2,latency:8,time:11,queryType:5,sql:0,client:4,schemaName:1
timeFormat =
```

#### **Tencent Cloud TDSQL-C for MySQL**

```
quo ="
separator=,
column = 20
format = threadId:15,latency:9,time:18,queryType:2,sql:6,client:7,schemaName:5
timeFormat = yyyy-MM-dd HH:mm:ss
```

#### **Amazon Aurora MySQL**

```
quo ='
column = 10
separator = ,
format = threadId:4,time:0,sql:8,client:3,schemaName:7
timeFormat = yyyy-MM-dd'T'HH:mm:ss.SSS'Z'
```

## **Self-Managed MySQL**

```
quo =
separator =\t
column = 3
format = time:0,threadIdAndProtocolType:1,sql:2
//MySQL 5.7 or later
timeFormat = yyyy-MM-dd'T'HH:mm:ss.SSSSSS'Z'
//MySQL 5.5 and 5.6
timeFormat = yyMMdd HH:mm:ss
```

#### **MariaDB**

```
quo ='
separator=,
column = 10
format = threadId:4,time:0,protocolType:6,sql:8,client:3,schemaName:7
timeFormat = yyyyMMdd HH:mm:ss
```